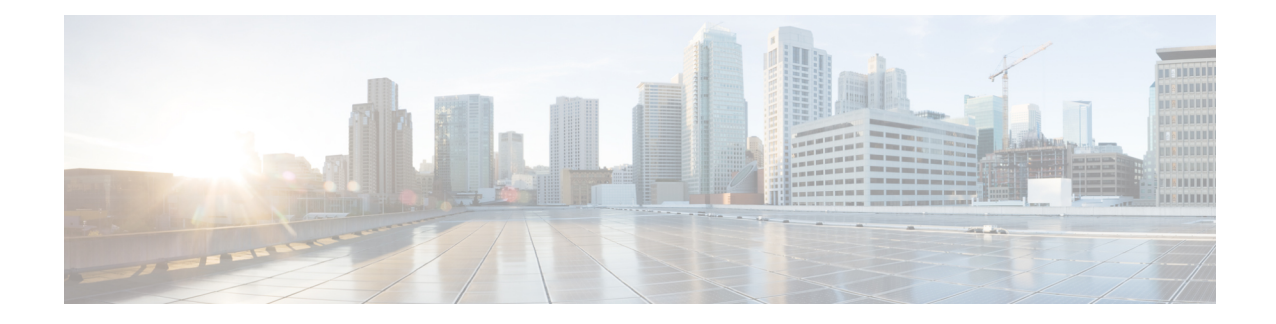

# **Configuring SNMP Monitoring**

This chapter describes how to configure Simple Network Management Protocol (SNMP) traps, recipients, community strings, group associations, user security model groups, and user access permissions.

**Note**

Throughout this chapter, the term Cisco WAAS device is used to refer collectively to the WAAS Central Manager and WAEs in your network. The term WAE refers to WAE appliances, and WAE Network Modules (the Cisco Network Modules-WAE family of devices).

This chapter contains the following sections:

- [Understanding](#page-0-0) SNMP, on page 1
- SNMPv3 with AES [Encryption,](#page-3-0) on page 4
- [Cisco-Supported](#page-5-0) MIBs, on page 6
- Checklist for [Configuring](#page-34-0) SNMP, on page 35
- Preparing for SNMP [Monitoring,](#page-35-0) on page 36
- [Enabling](#page-36-0) SNMP Traps, on page 37
- Defining SNMP Triggers to Generate [User-Defined](#page-39-0) Traps, on page 40
- [Specifying](#page-41-0) the SNMP Host, on page 42
- Specifying the SNMP [Community](#page-42-0) String, on page 43
- [Creating](#page-44-0) SNMP Views, on page 45
- [Creating](#page-45-0) an SNMP Group, on page 46
- [Creating](#page-46-0) an SNMP User, on page 47
- [Configuring](#page-48-0) SNMP Asset Tag Settings, on page 49
- [Configuring](#page-48-1) SNMP Contact Settings, on page 49
- [Configuring](#page-49-0) SNMP Trap Source Settings, on page 50

# <span id="page-0-0"></span>**Understanding SNMP**

SNMP is an interoperable standards-based protocol that allows for external monitoring of Cisco WAAS devices through an SNMP agent.

An SNMP-managed network consists of the following primary components:

- **Managed device**: A network node that contains an SNMP agent and resides on a managed network. Managed devices include routers, access servers, switches, bridges, hubs, computer hosts, and printers. Each WAAS device running the WAAS software has an SNMP agent.
- **SNMP agent**: A software module that resides on a managed device. An agent has local knowledge of management information and translates that information into a form that is compatible with SNMP. The SNMPagent gathers data from the MIB, which is the repository for information about device parameters and network data. The agent can also send traps, or notification of certain events, to the management system.
- **Management station**: Also known as the SNMP host, the management station uses SNMP to send the agent an SNMP Get request to obtain information from the WAAS device. The managed devices then collect and store management information and use SNMP to make this information available to the management station.

Before you can access this SNMP information, you must have deployed an SNMP management application on a management station. This SNMP management station is referred to as the SNMP host because it uses SNMP to send the device agent an SNMP Get request to obtain information from the WAAS device.

This section contains the following topics:

# **SNMP Communication Process**

The SNMP management station and the SNMP agent that resides on a Cisco WAAS device use SNMP to communicate as follows:

- **1.** The SNMP management station (the SNMP host) uses SNMP to request information from the Cisco WAAS device.
- **2.** After receiving these SNMP requests, the SNMP agent on the Cisco WAAS device accesses a table that contains information about the individual device. This table, or database, is called a MIB.

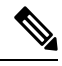

- The SNMP agent on the Cisco WAAS device only initiates communication with the SNMP host under unusual conditions; it will initiate communication when it has a trap it needs to send to the host. For more information on this topic, see [Enabling](#page-36-0) SNMP Traps, on page 37. **Note**
	- **1.** After locating the specified information in the MIB, the agent uses SNMP to send the information to the SNMP management station.

The following figure illustrates these SNMP operations for an individual Cisco WAAS device.

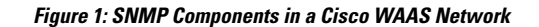

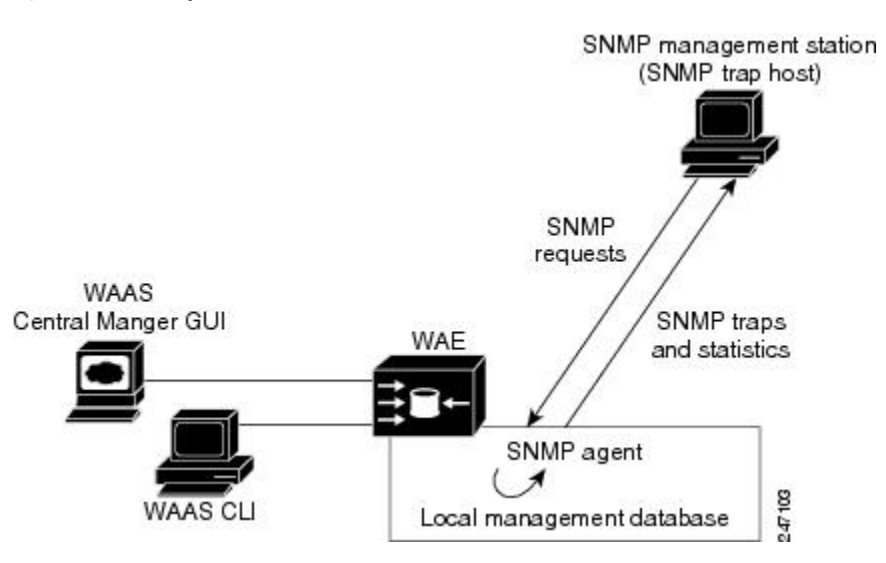

# **Supported SNMP Versions**

The Cisco WAAS software supports the following versions of SNMP:

- **Version 1 (SNMPv1)**: This is the initial implementation of SNMP. See RFC 1157 for a full description of its functionality.
- **Version 2** (SNMPv2c): This is the second release of SNMP, described in RFC 1902. It provides additions to data types, counter size, and protocol operations.
- **Version 3 (SNMPv3)**: This is the most recent version of SNMP, defined in RFC 2271 through RFC 2275.

Each Cisco device running Cisco WAAS software contains the software necessary to communicate information about device configuration and activity using SNMP.

# **SNMP Security Models and Security Levels**

SNMPv1 and SNMPv2c do not have any security (that is, authentication or privacy) features to keep SNMP packet traffic confidential. As a result, packets on the wire can be detected and SNMP community strings compromised.

To solve the security shortcomings of SNMPv1 and SNMPv2c, SNMPv3 provides secure access to WAAS devices by authenticating and encrypting packets over the network. The SNMP agent in the WAAS software supports SNMPv3 as well as SNMPv1 and SNMPv2c.

The following security features are provided in SNMPv3:

- **Message integrity**: Ensures that nothing has interfered with a packet during transmission.
- **Authentication**: Determines that the message is from a valid source.
- **Encryption**: Scrambles the contents of a packet to prevent it from being seen by an unauthorized source.

SNMPv3 provides security models as well as security levels. A security model is an authentication process that is set up for a user and the group in which the user resides. A security level is the permitted level of security within a security model. A combination of a security model and a security level determines which security process is used when an SNMP packet is handled. Three security models are available: SNMPv1, SNMPv2c, and SNMPv3.

The following table describes the combinations of security models and security levels.

**Table 1: SNMP Security Models and Security Levels**

| <b>Model</b>   | Level        | <b>Authentication</b>                                    | <b>Encryption   Process</b> |                                                                                                    |
|----------------|--------------|----------------------------------------------------------|-----------------------------|----------------------------------------------------------------------------------------------------|
| v <sub>1</sub> |              | noAuthNoPriv   Community string                          | No                          | Uses a community string match for user authentication.                                                                                                    |
| v2c            |              | noAuthNoPriv   Community string                          | No                          | Uses a community string match for user authentication.                                                                                                    |
| v <sub>3</sub> | noAuthNoPriv | <b>U</b> sername                                         | No                          | Uses a username match for user authentication.                                                                                                    |
| v <sub>3</sub> | AuthNoPriv   | Message Digest 5 (MD5) or<br>Secure Hash Algorithm (SHA) | N <sub>0</sub>              | Provides authentication based on the Hash-Based Message<br>Authentication Code (HMAC)-MD5 or HMAC-SHA algorithms.                                                                                                    |
| v <sub>3</sub> | AuthPriv     | MD5 or SHA                                               | Yes                         | Provides authentication based on the HMAC-MD5 or<br>HMAC-SHA algorithms. Provides Data Encryption Standard<br>(DES) 56-bit encryption (packet authentication) based on the<br>cipher block chaining (CBC)-DES (DES-56) standard. |

The SNMPv3 agent can be used in the following modes:

- **noAuthNoPriv** mode (that is, no security mechanisms turned on for packets)
- **AuthNoPriv** mode (for packets that do not have to be encrypted using the privacy algorithm [DES 56])
- **AuthPriv** mode (for packets that must be encrypted; privacy requires that authentication be performed on the packet)

Using SNMPv3, users can securely collect management information from their SNMP agents without worrying that the data has been tampered with. Also, confidential information, such as SNMP set packets that change a Content Engine's configuration, can be encrypted to prevent their contents from being exposed on the wire. Also, the group-based administrative model allows different users to access the same SNMP agent with varying access privileges.

# <span id="page-3-0"></span>**SNMPv3 with AES Encryption**

This section containst the following topics:

# **About SNMPv3 with AES Encryption**

This section describes DES and AES encryption for different Cisco WAAS versions.

• **SNMP in Cisco WAAS Version 6.4.3d and earlier**: Supports only Data Encryption Standard (DES) encryption.

• **SNMP in Cisco WAAS Version 6.4.3e and later**: Supports Advanced Encryption Standard (AES) encryption as well as DES encryption, which provides strong encryption capability for SNMPv3 messages. AES encryption uses the Cipher Feedback (CFB) mode with encryption key sizes of 128, 192, or 256 bits.

The SNMPv3 User-based Security Model (USM) provides three modes of operation:

- **noAuthNoPriv**: This mode is similar to the SNMPv1 and SNMPv2c model, in that a username is treated in a manner equivalent to the community string. This mode does not utilize strong authentication and does not encrypt SNMP traffic.
- **authNoPriv**: This mode provides strong authentication via SHA or MD5, but does not encrypt SNMP traffic.
- **authPriv**: This mode provides strong authentication via SHA or MD5, and encrypts SNMP messages using DES encryption algorithm.

For Cisco WAAS Version 6.4.3e and later, Cisco provides support for AES as an additional option for message encryption under the SNMPv3 authPriv mode.

### **Command modification for SNMPv3 with AES encryption**:

For Cisco WAAS Version 6.4.3e and later, the global configuration command **snmp-server user** *name group* contains the parameter **protocol AES {128 | 192 |256} | DES**. This parameter specifies the encryption method and key length. For more information, see the *Cisco Wide Area [Application](https://www.cisco.com/c/en/us/support/routers/wide-area-application-services-waas-software/products-command-reference-guides-list.html) Services [Command](https://www.cisco.com/c/en/us/support/routers/wide-area-application-services-waas-software/products-command-reference-guides-list.html) Reference*.

# **Operating Guidelines for SNMPv3 with AES Encryption**

Consider the following operating guidelines for SNMPv3 with AES encryption:

- If one of the devices in a device group is running an earlier version than Cisco WAAS Version 6.4.3e, you must upgrade the device to Cisco WAAS Version 6.4.3e for the device group to create an AES encryption user for the group.
- If **Priv Password** is **Empty**, do not select Protocol Algorithm and AES Encryption.
- If **Priv Password** is entered, select **Priv Protocol** either (**DES** or **AES**).
- If Protocol is selected by AES, select **AES Encryption**.
- If **no-auth** is selected, do not select Protocol.
- If **Priv Password** is **Empty**, do not select AES Encryption.
- If the Cisco WAAS Central Manager is running Cisco WAAS Version 6.4.3e or later, and the device is part of a device group containing devices running 6.4.3e, then you can create the AES encryption user.

# **Upgrade and Downgrade Guidelines for SNMPv3 with AES Encryption**

Consider the following upgrade and downgrade guidelines for SNMPv3 with AES encryption:

• Cisco WAAS 6.4.3d release and earlier Cisco WAAS versions support DES encryption only. The privacy protocol cannot be configured, and is not displayed in the **running-configuration** and **show** commands.

- If you downgrade from Cisco WAAS Version 6.4.3e to an earlier Cisco WAAS version, the downgrade will not proceed if there are SNMPv3 users configured in **authpriv mode** with **Priv Protocol AES**. A Warning message will be displayed in the CLI if AES encryption users are present in the running configuration. A pop-up message will also be displayed, if you attempt to downgrade from the WAAS Central Manager and if AES encryption users are present in the running configuration. You must remove the AES encryption users from configuration and downgrade again to complete the image installation.
- After upgrading to Cisco WAAS Version 6.4.3e or later, the existing SNMP users in **authpriv** mode, if present, will be added with **Priv Protocol DES**.

# <span id="page-5-0"></span>**Cisco-Supported MIBs**

This section contains the following topics:

# **About Cisco-Supported MIBs and CISCO-SMI**

A Management Information Base (MIB) is a collection of managed objects, arranged in a hierarchical tree of MIB modules, groups, and objects:

• **MIB module**: Contains related MIB groups.

For example, CISCO-WAN-OPTIMIZATION-MIB contains many types of optimization groups, including cwoAoStats and cwoTfoStats.

- **MIB** group: Contains the prefix for a set of related MIB objects, such as cwoAoStats (AO statistics) and cwoTfoStats (TFO statistics).
- **MIB object**: Provides information about a specific aspect of the specified MIB group.

For example:

- The **cwoAoStatsIsConfigured** MIB object indicates if the AO is configured or not.
- The **cwoTfoStatsLoadStatus** displays the current TFO load status (such as "operating normally" or "overloaded").

The Structure of Management Information (SMI) defines the framework within which you can define or construct a MIB. The CISCO-SMI MIB group describes the structure of Cisco MIBs.

# **Types of MIB Output for SNMP Monitoring**

This section contains the following topics:

## **MIB Output for Statistical Data**

MIB output can provide information about a device, interface, or process at a specified moment in time. The following figure shows an example of MIB output of statistical data for the MIB object **cwoDreCacheStats**. This object displays DRE cache information, such as the current operational status, the portion of the disk space allocated for DRE cache, the age of the oldest data unit the data block, and the amount of data units replaced in the last hour.

#### **Sample MIB Output for DRE Cache Information with cwoDreCacheStats**

```
CISCO-WAN-OPTIMIZATION-MIB::cwoDreCacheStatsStatus.0 = STRING: Usable
CISCO-WAN-OPTIMIZATION-MIB::cwoDreCacheStatsTotal.0 = Counter64: 77822 MB
CISCO-WAN-OPTIMIZATION-MIB::cwoDreCacheStatsUsed.0 = Gauge32: 96 percent
CISCO-WAN-OPTIMIZATION-MIB::cwoDreCacheStatsDataUnitUsage.0 = Counter64: 0 MB
CISCO-WAN-OPTIMIZATION-MIB::cwoDreCacheStatsReplacedOneHrDataUnit.0 = Counter64: 0 MB
CISCO-WAN-OPTIMIZATION-MIB::cwoDreCacheStatsDataUnitAge.0 = STRING: 0s
CISCO-WAN-OPTIMIZATION-MIB::cwoDreCacheStatsSigblockUsage.0 = Counter64: 1695 MB
CISCO-WAN-OPTIMIZATION-MIB::cwoDreCacheStatsReplacedOneHrSigblock.0 = Counter64: 0 MB
CISCO-WAN-OPTIMIZATION-MIB::cwoDreCacheStatsSigblockAge.0 = STRING: 14d17h
```
### **MIB Output for Trend Data**

The greatest value provided by MIBs may be in enabling SNMP monitoring to use the external MIB tool to gather statistics — and then provide trend data from these statistics, in either text or graphical format. This enables you to more easily identify anomalies in your WAAS network, and therefore to more effectively plan or modify your network.

For example, in the output shown in the above Figure 17-2 , the MIB cwoDreCacheStatsUsed provides information on the percentage of DRE disk space currently being used:

CISCO-WAN-OPTIMIZATION-MIB::cwoDreCacheStatsUsed.0 = Gauge32: 96 percent

If you want to monitor the trend of how DRE disk space is being used over a particular period of time, you could run the cwoDreCacheStatsUsed MIB for a specified time range. As shown below in Figure 17-3 , you could view data for a specified time range that displays the usage trend for the DRE cache disk space.

#### **Sample MIB Output for Percentage of DRE Disk Space Being Used**

```
CISCO-WAN-OPTIMIZATION-MIB::cwoDreCacheStatsUsed.0 = Gauge32: 85 percent
CISCO-WAN-OPTIMIZATION-MIB::cwoDreCacheStatsUsed.0 = Gauge32: 91 percent
CISCO-WAN-OPTIMIZATION-MIB::cwoDreCacheStatsUsed.0 = Gauge32: 96 percent
CISCO-WAN-OPTIMIZATION-MIB::cwoDreCacheStatsUsed.0 = Gauge32: 98 percent
CISCO-WAN-OPTIMIZATION-MIB::cwoDreCacheStatsUsed.0 = Gauge32: 93 percent
```
For more information on MIB usage with SNMP monitoring, and for more examples of MIB output, see [Using](#page-30-0) MIBs to [Monitor](#page-30-0) Cisco WAAS, on page 31.

# **Types of Cisco-Supported MIBs**

This section describes the types of Cisco-supported MIBs, in alphabetical order by topic:

## **Akamai Connect (CISCO-WAN-OPTIMIZATION-MIB)**

The following table shows the Akamai Connect MIB objects associated with the cwoAoHttpxStatsAKC MIB object, for a specified caching mode: Standard, Basic, Bypass, or Advanced. For each Akamai Connect caching mode, there are MIB objects that provide the following types of information:

- **Cache transactions**: The Akamai Connect cache statistics for the total number of cache-hit transactions that were served from cache in the specified caching mode.
- **Cache transactions percent**: The percentage of total number of cache-hit HTTP transactions in the specified caching mode.
- **Cache response time saved**: The total response time saved for cache-hit HTTP transactions in the specified Akamai Connect cache mode, in milliseconds.
- **Average cache response time saved**: The average response time saved per cache-hit HTTP transaction in the specified Akamai Connect cache mode, in milliseconds.
- **Response in bytes**: The total number of response bytes saved for cache-hit HTTP transactions in the specified Akamai Connect cache mode.
- **Response bytes percent**: The percentage of total number of response bytes saved for cache-hit HTTP transactions in the specified Akamai Connect cache mode.
- **Response time saved percent**: The percentage of total response time saved for cache-hit HTTP transactions in the specified Akamai Connect cache mode.

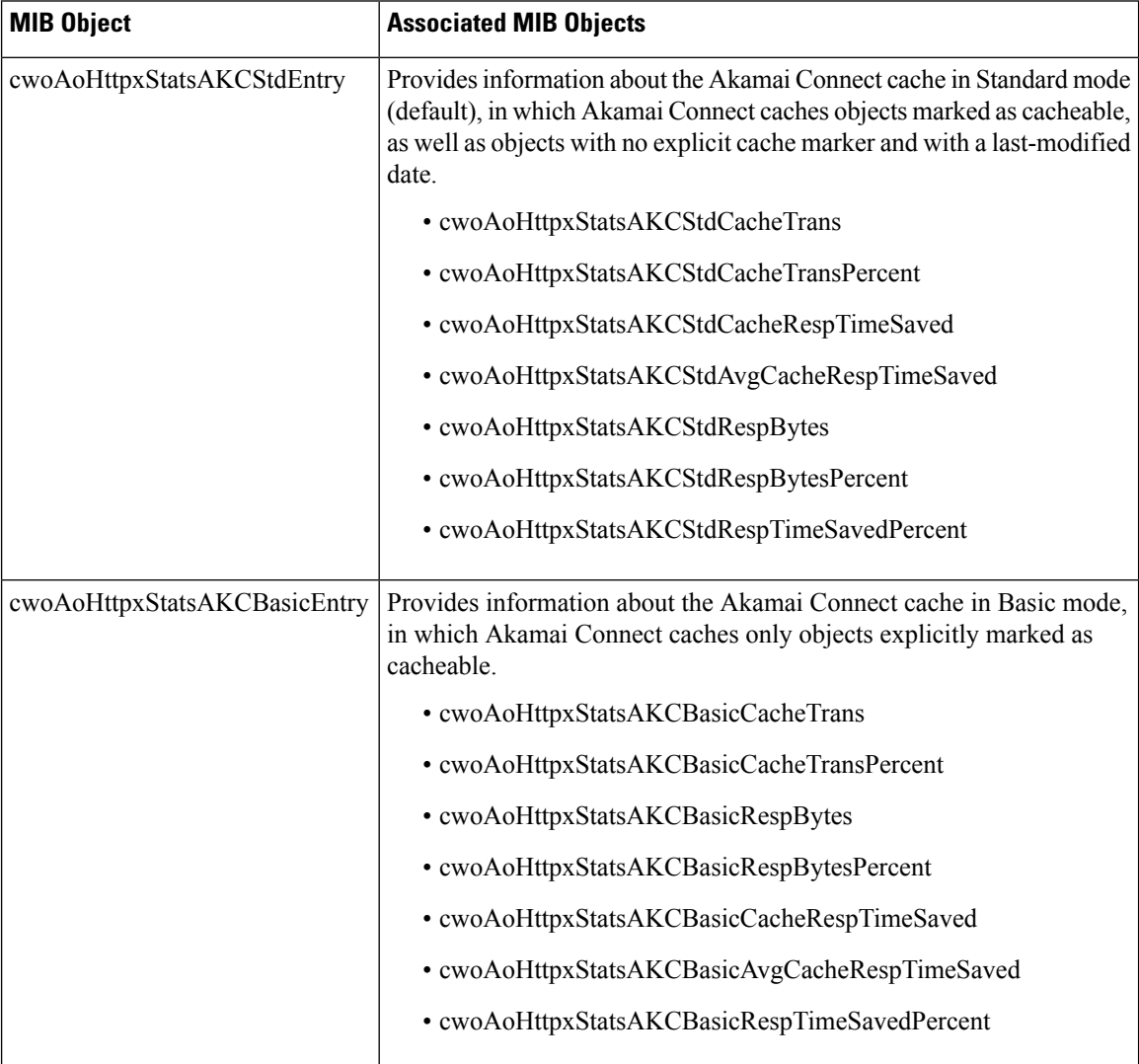

#### **Table 2: Akamai Connect MIB Objects**

 $\mathbf l$ 

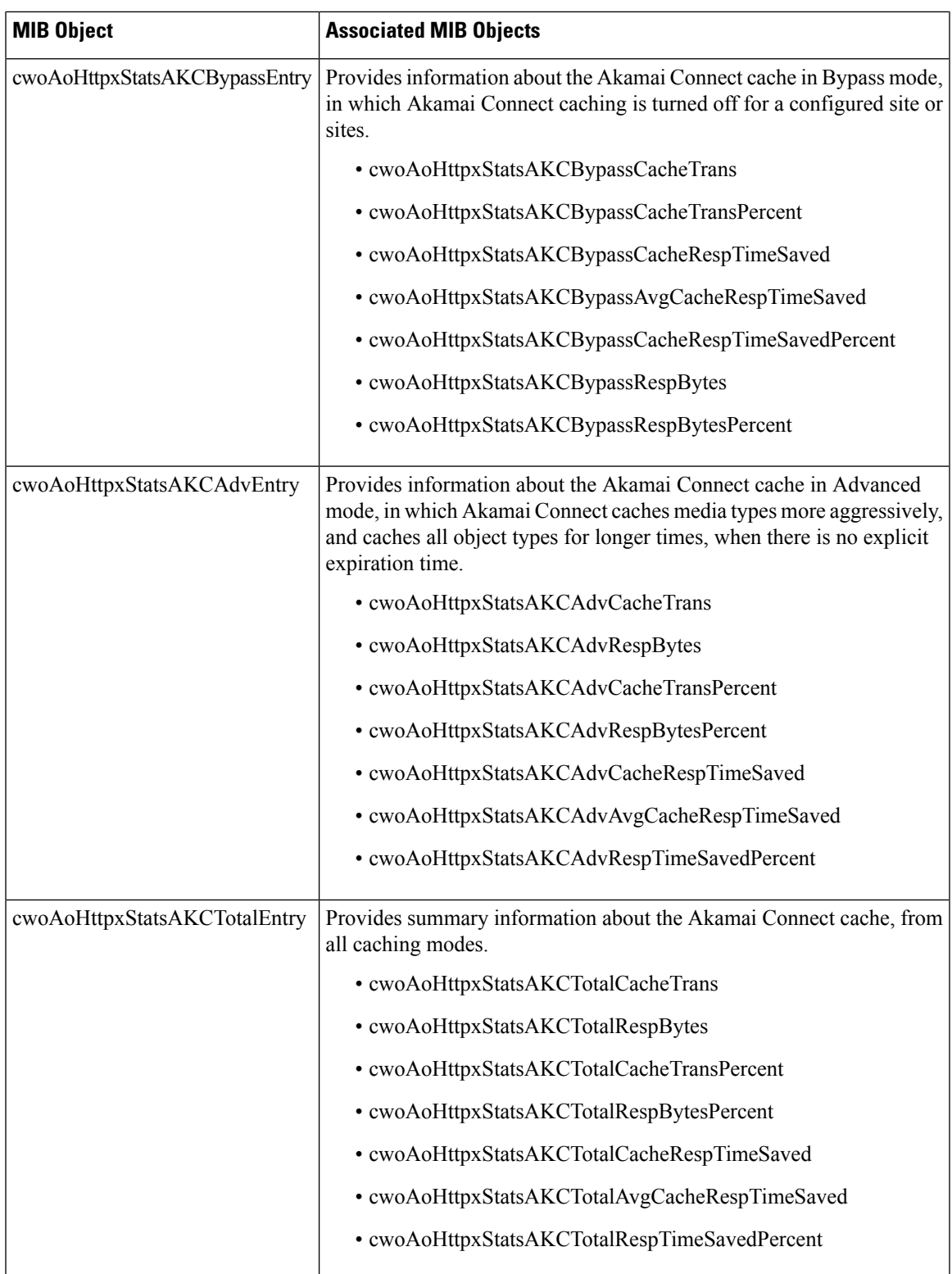

# <span id="page-9-0"></span>**Alarms (CISCO-CONTENT-ENGINE-MIB)**

The following table describes CISCO-CONTENT-ENGINE-MIB objects that are used to verify if there are critical, major, or minor alarms raised on the system.

### **Table 3: Alarms MIB Objects**

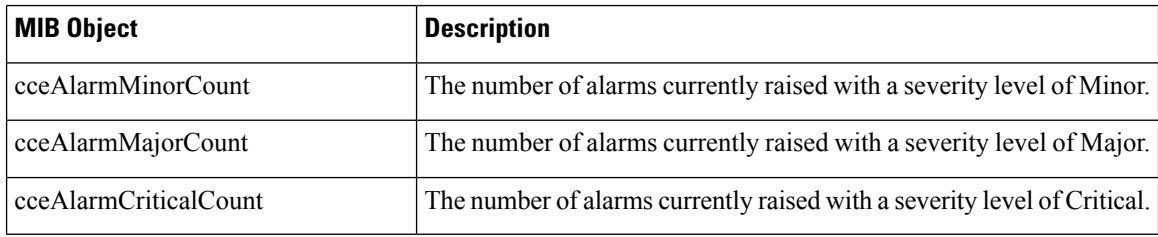

# <span id="page-9-1"></span>**AOs (CISCO-WAN-OPTIMIZATION-MIB)**

The CISCO-WAN-OPTIMIZATION-MIB group displaysinformation about the status and statistics associated with application optimizers.

The Application Optimizers (AOs), also known as Application Acclerators, statistics MIB group displays status information such as configuration or license information for AOs including HTTP, SSL, MAPI, SMB, and ICA.

This section contains the following tables for the **cwoAoStats** MIB objects:

- AO Name, Configuration, and License MIB Objects
- AO Operational Status, Startup Time, and Reset Time MIB Objects
- AO Summary Connection Information MIB Objects
- AO Current Connection Information MIB Objects
- AO Load Status and Bandwidth Information MIB Objects

#### **Table 4: AO Name, Configuration, and License MIB Objects**

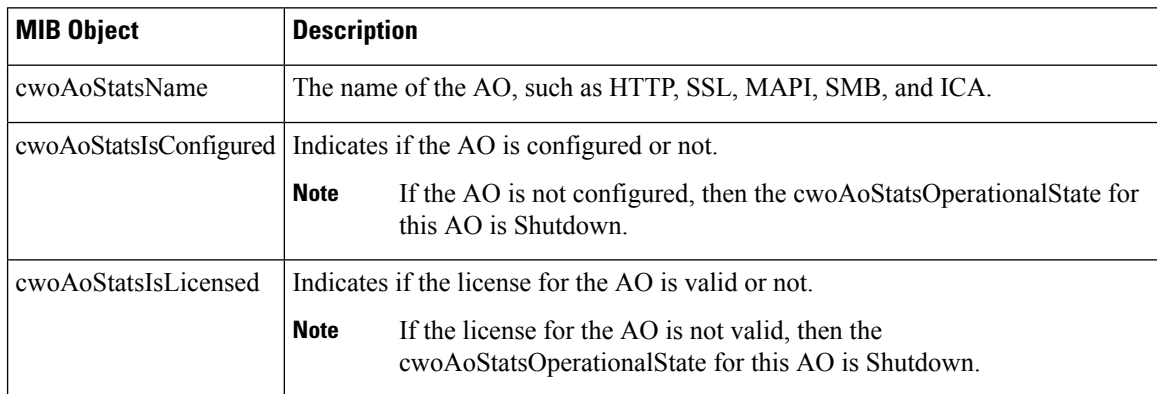

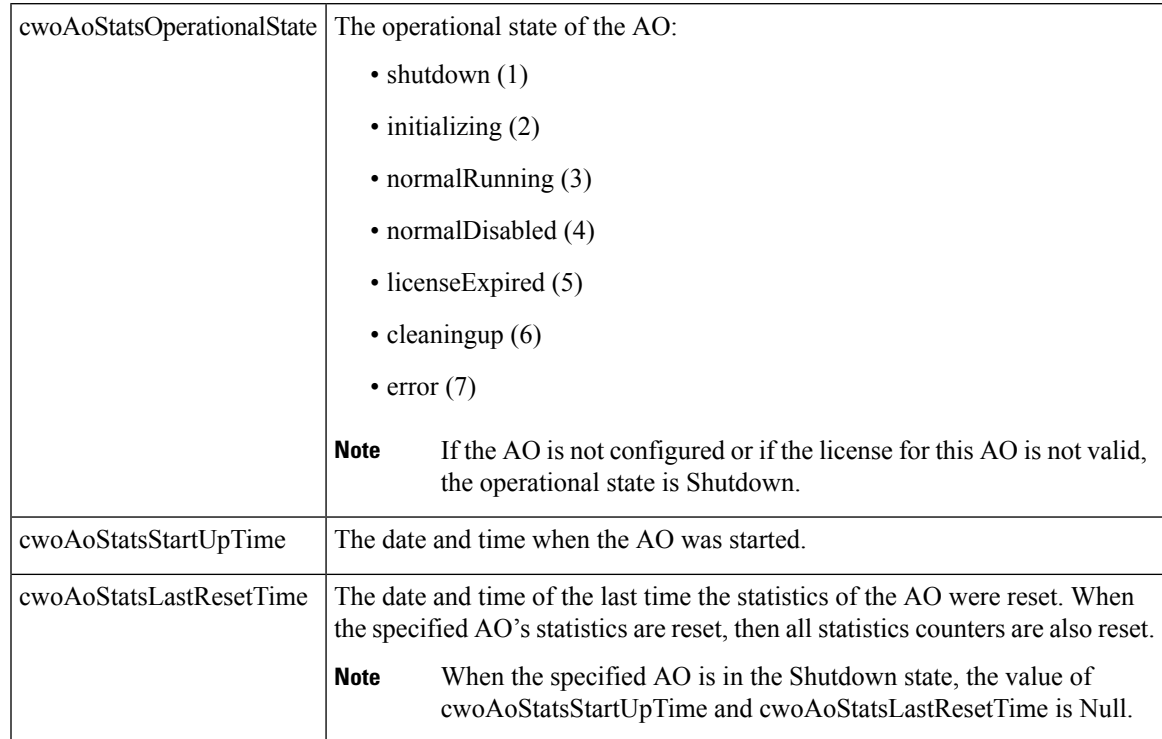

### **Table 5: AO Operational Status, Startup Time, and Reset Time MIB Objects**

### **cwoAoStats MIB Objects for AO Summary Connection Information**

### **Table 6: AO Summary Connection Information MIB Objects**

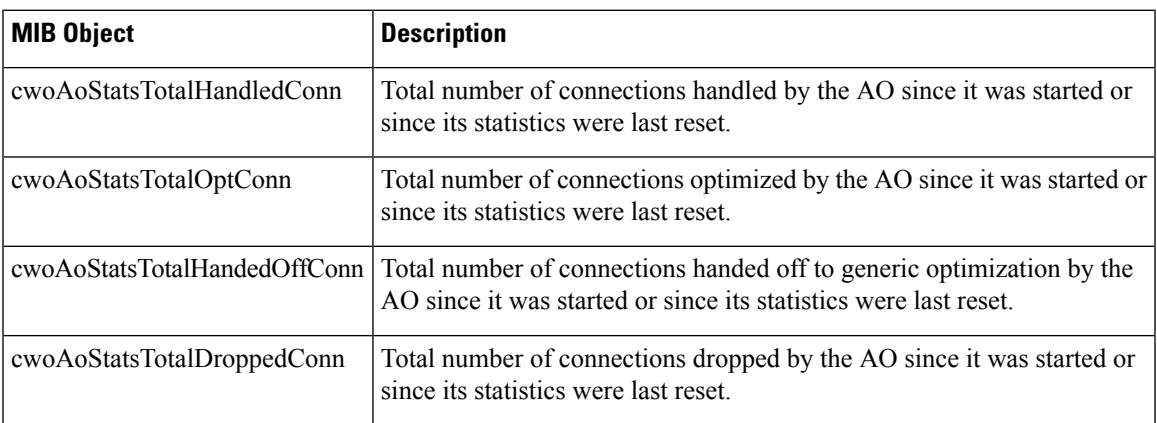

### **Table 7: AO Current Connection Information MIB Objects**

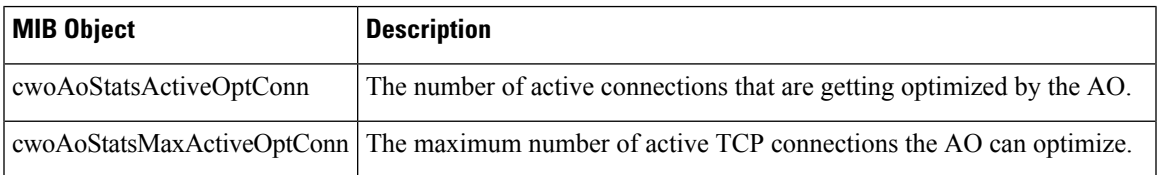

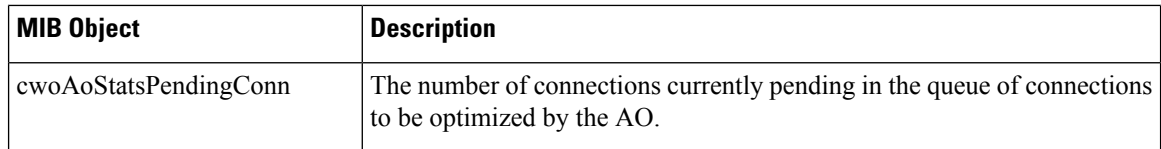

#### **Table 8: AO Load Status and Bandwidth Information MIB Objects**

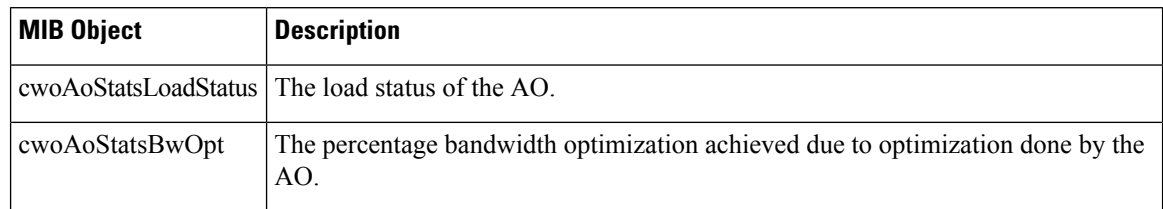

# **Applications (CISCO-WAN-OPTIMIZATION-MIB)**

The cwoAppStats MIB object displays information about application optimization and traffic.

#### **Table 9: Applications Information MIB Objects**

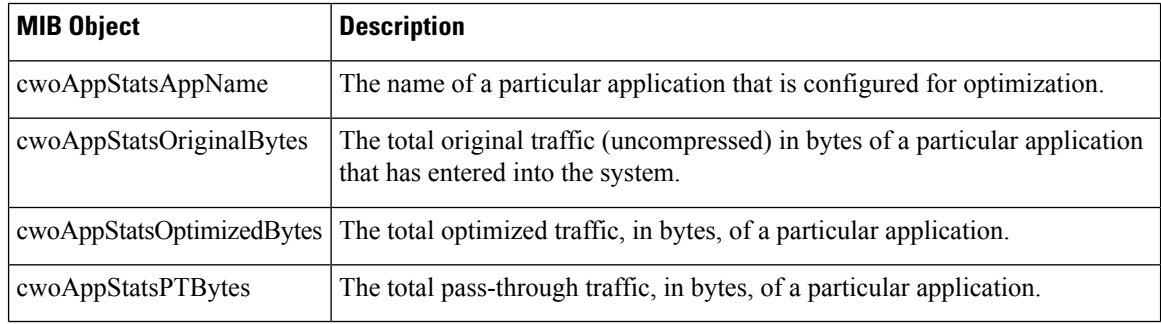

## **AppNav (CISCO-APPNAV-MIB)**

The CISCO-APPNAV-MIB group displays information about AppNavwhen the WAAS device is in AppNav Controller mode.

This section contains the following topics:

### **AppNav Controller MIB Objects**

An AppNav Controller is a device that intercepts network traffic and, based on a flow policy, distributes that traffic to one more WAAS nodes for optimization. The following table displays AppNav Controller MIB objects.

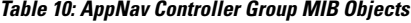

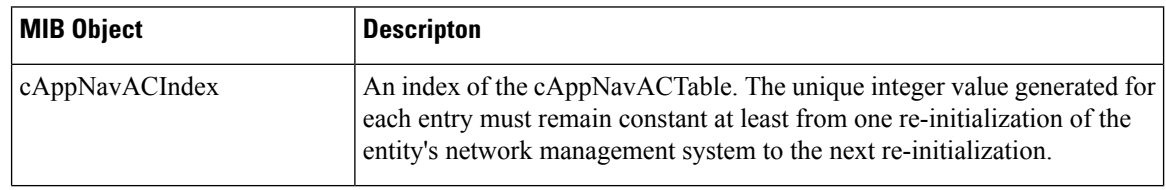

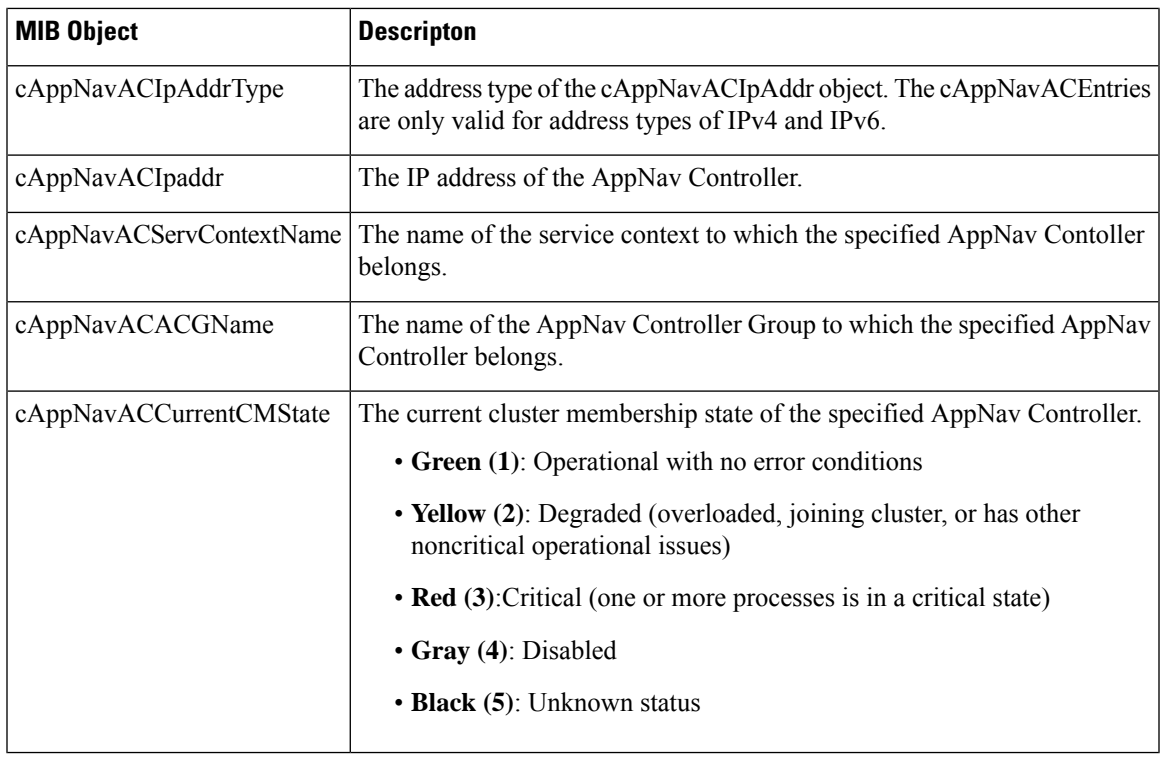

### **AppNav Controller Group MIB Objects**

An AppNav Controller Group is a group of AppNav Controllers that together provide the necessary intelligence for handling asymmetric flows and high availability. Table 17-11 displays AppNav Controller Group MIB objects.

### **Table 11: AppNav Controller Group MIB Objects**

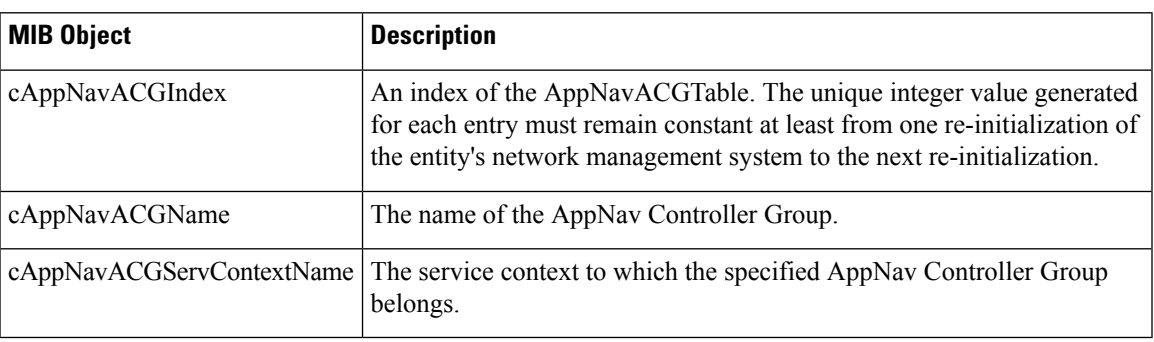

### **AppNav Service Node MIB Objects**

A WAAS node is also known as a service node. The following table displays AppNav service node MIB objects.

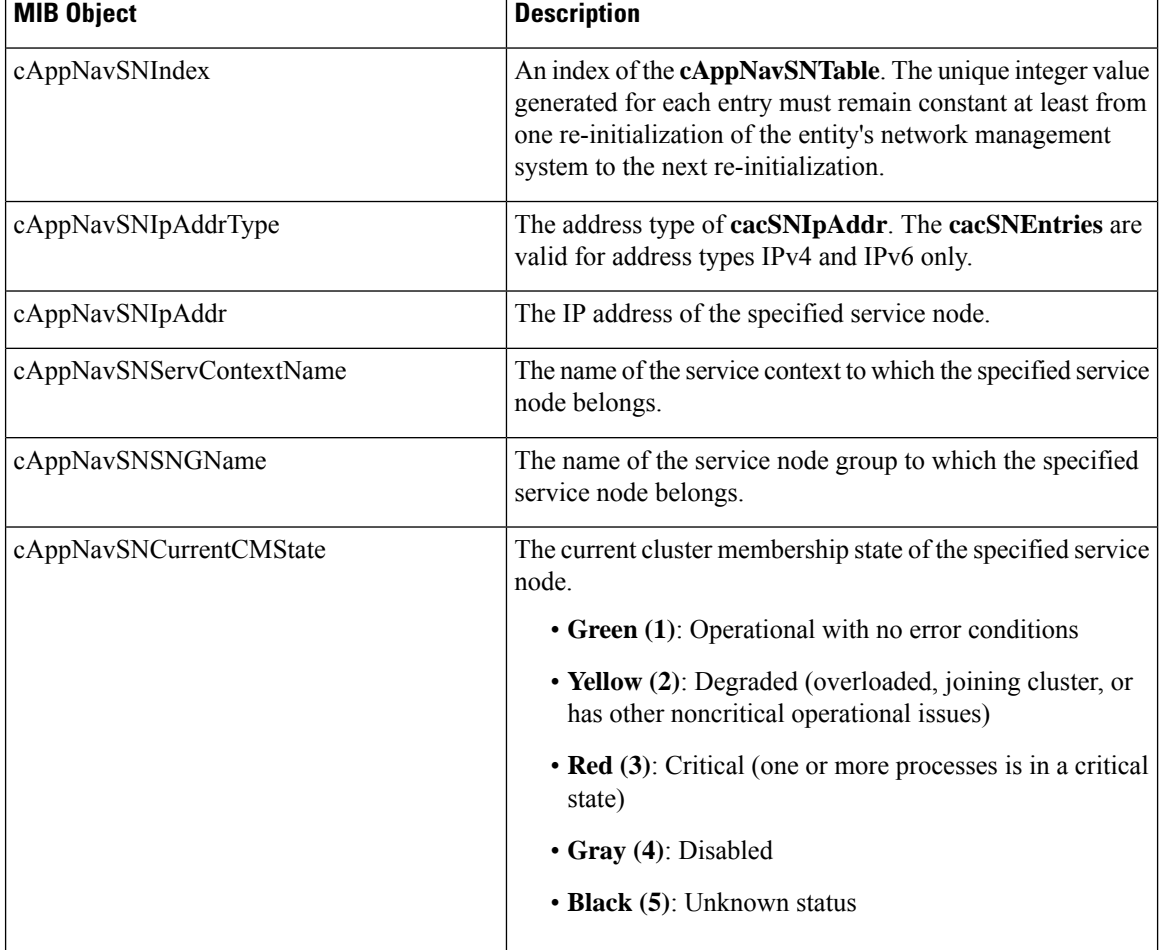

### **Table 12: AppNav Service Node MIB Objects**

AppNav Service Node Group MIB Objects

A WAAS node is also known as a service node. The following table displays AppNav service node MIB objects.

### **Table 13: AppNav Service Node MIB Objects**

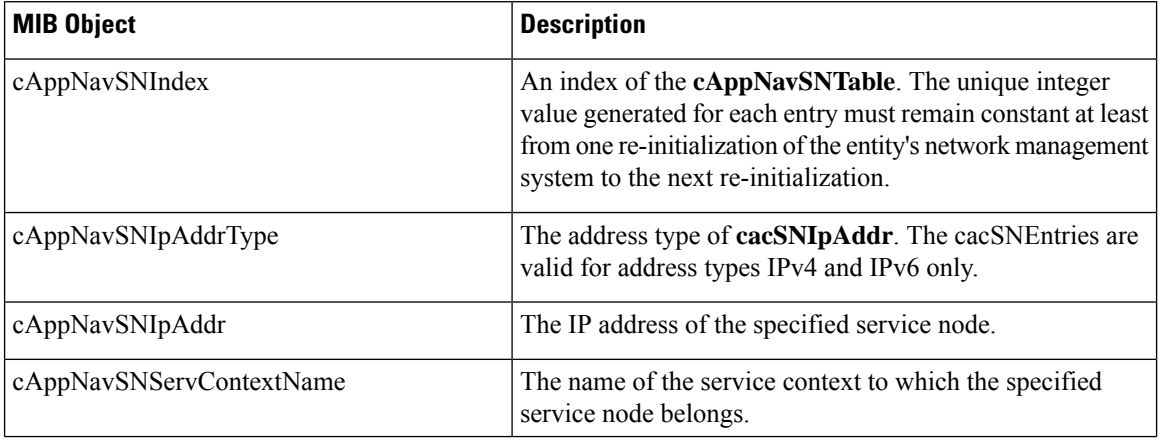

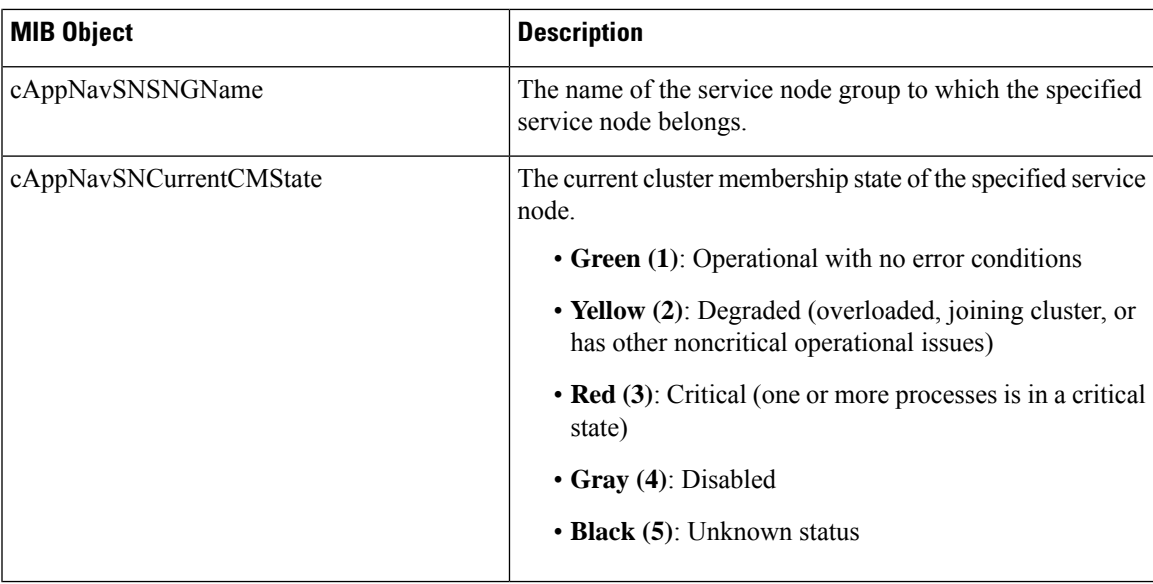

AppNav Service Node Group MIB Objects

A Service Node Group is also known as a WAAS Node Group. The following table displays AppNav Service Node Group MIB objects.

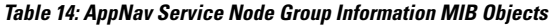

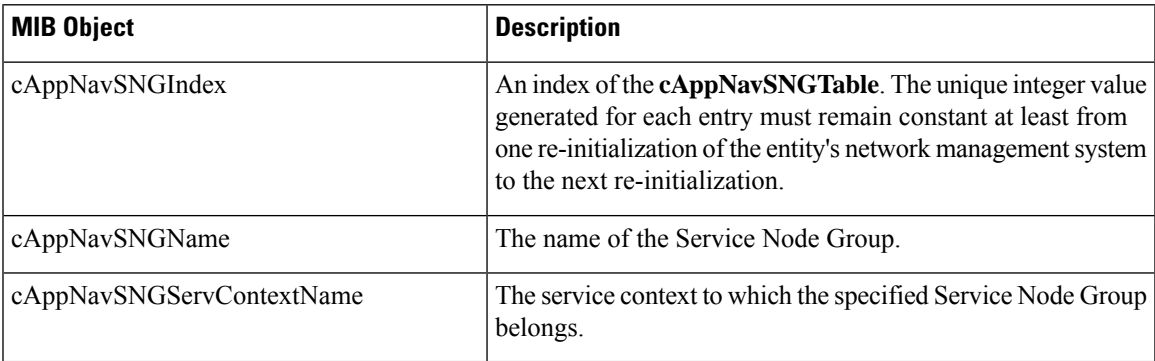

### **AppNav Service Context MIB Objects**

A service context is used to tie the AppNav Controller group, service node group, and AppNav policy map together. The following table displays the AppNav Service Context MIB objects.

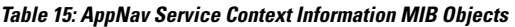

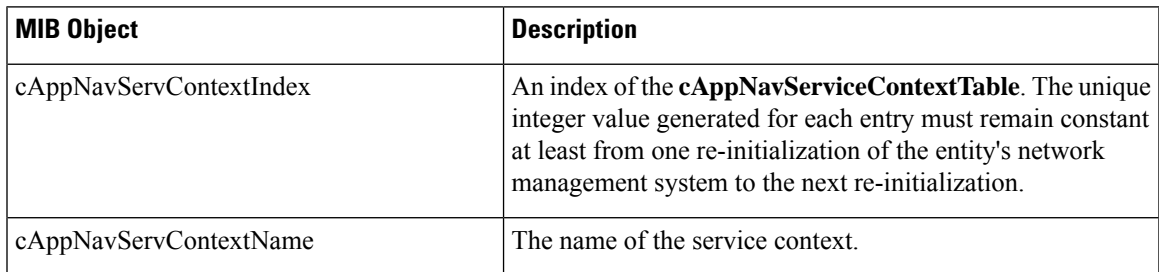

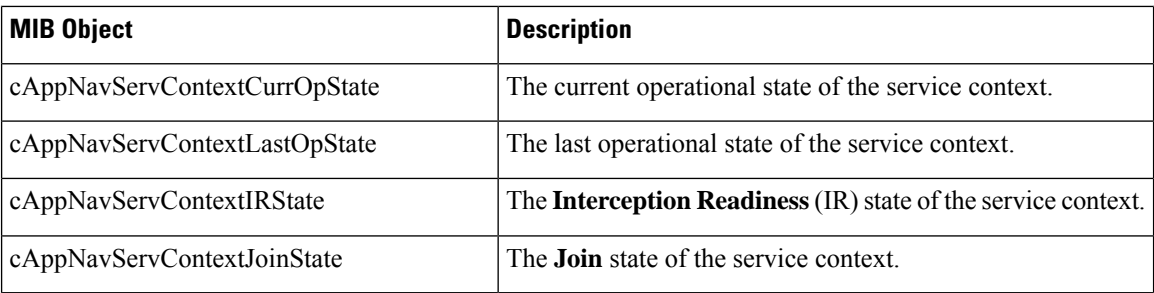

# **Class Maps (CISCO-WAN-OPTIMIZATION-MIB)**

AppNav class maps classify traffic according to one or more match conditions, such as peer device ID, or a mix of one peer device ID and the source IP, or destination IP, or destination port. The following table shows class map information MIB objects.

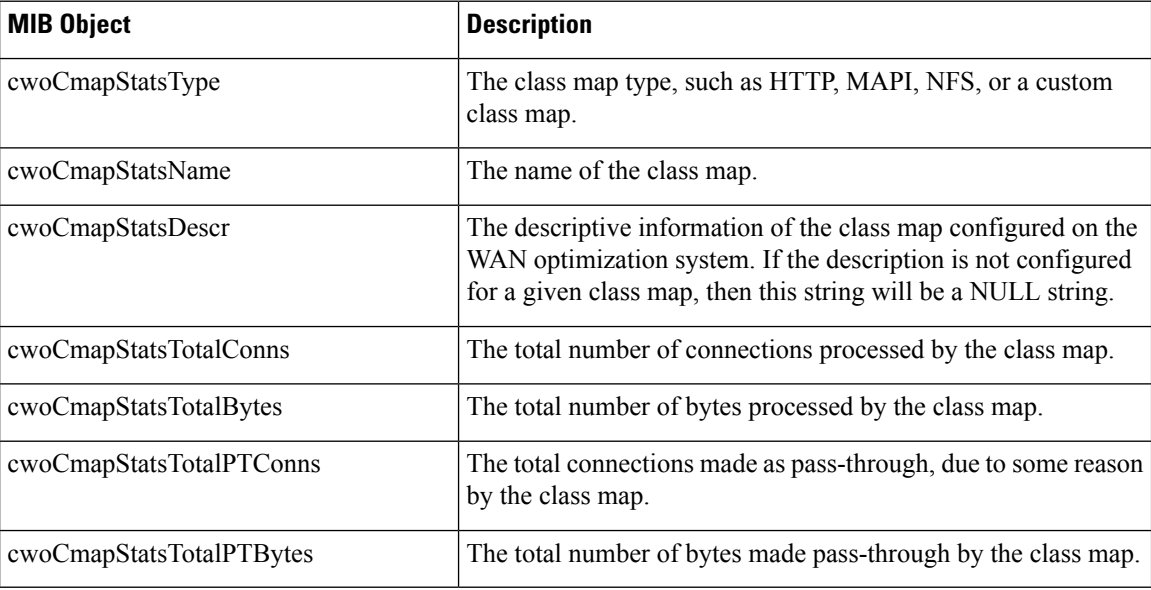

#### **Table 16: Class Map Information MIB Objects**

# **Configuration (CISCO-CONFIG-MAN-MIB)**

The CISCO-CONFIG-MAN-MIB group represents a model of configuration data that exists in various locations:

- **Running**: In use by the running system
- **Terminal**: Saved to whatever hardware is attached as the terminal
- **Local**: Saved locally in NVRAM or in flash memory
- **Remote**: Saved to a server on the network

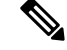

**Note**

The CISCO-CONFIG-MAN-MIB group includes only operationsthat are specifically related to configuration, although some of the system functions can be used for general file storage and transfer.

# **CPU and Memory (CISCO-PROCESS-MIB)**

The CISCO-PROCESS-MIB group displays memory and CPU usage on the device and also describes active system processes.

CPU utilization presents a status of how busy the system is. The numbers are a ratio of the current idle time over the longest idle time. (This information should be used as an estimate only.)

**Table 17: CPU and Memory Information MIB Objects**

| <b>MIB Object</b> | <b>Description</b>                                                                                   |
|-------------------|----------------------------------------------------------------------------------------------------|
|                   | cpmCPUTotal1minRev The overall CPU percentage showing how busy the system was in the last 1 minute.  |
|                   | epmCPUTotal5minRev The overall CPU percentage showing how busy the system was in the last 5 minutes. |

## **Devices (CISCO-CDP-MIB and CISCO-ENTITY-ASSET-MIB)**

This section describes two MIB groups:

### **CISCO-CDP-MIB Group**

The CISC-CDP-MIB group displays the ifIndex value of the local interface.

For example:

- For 802.3 repeaters on which the repeater ports do not have ifIndex values assigned, this value is a unique value for the port and is greater than any ifIndex value supported by the repeater.
- In this example, the specific port is indicated by the corresponding values of cdpInterfaceGroup and cdpInterfacePort, where these values correspond to the group number and the port number values of RFC 1516.

### **CISCO-ENTITY-ASSET-MIB Group**

The CISCO-ENTITY-ASSET-MIB group provides information about items in the entPhysicalTable MIB object, including part number, serial number, hardware version, firmware ID and software ID. A full description of these is provided in RFC 2037.

Note the following about information listed in entPhysicalTable:

- Displayed information includes the orderable part number, serial number, hardware revision, manufacturing assembly number and revision, firmware ID and revision (if any), and software ID and revision (if any) of relevant entities listed in entPhysicalTable. Entities that have none of this data available are not listed in this MIB.
- The entPhysicalTable is sparsely populated. Therefore, some variables may not exist for a particular entity at a particular time.

For example, a row that represents a powered-off module may have no values for software ID (ceAssetSoftwareID) and revision (ceAssetSoftwareRevision). Similarly, a power supply would probably never have firmware or software information listed in the table.

• The data may have other items encoded in it.

For example, a manufacturing date in the serial number, consider all data items to be a single unit. Do not decompose the items or parse them. Use only string equal and unequal operations on them.

# <span id="page-17-0"></span>**DRE Cache (CISCO-WAN-OPTIMIZATION-MIB)**

The following table displays optimization DRE cache statistics MIB objects, which provide information such as the portion of disk space allocated for DRE cache or the percentage of DRE disk space currently being used.

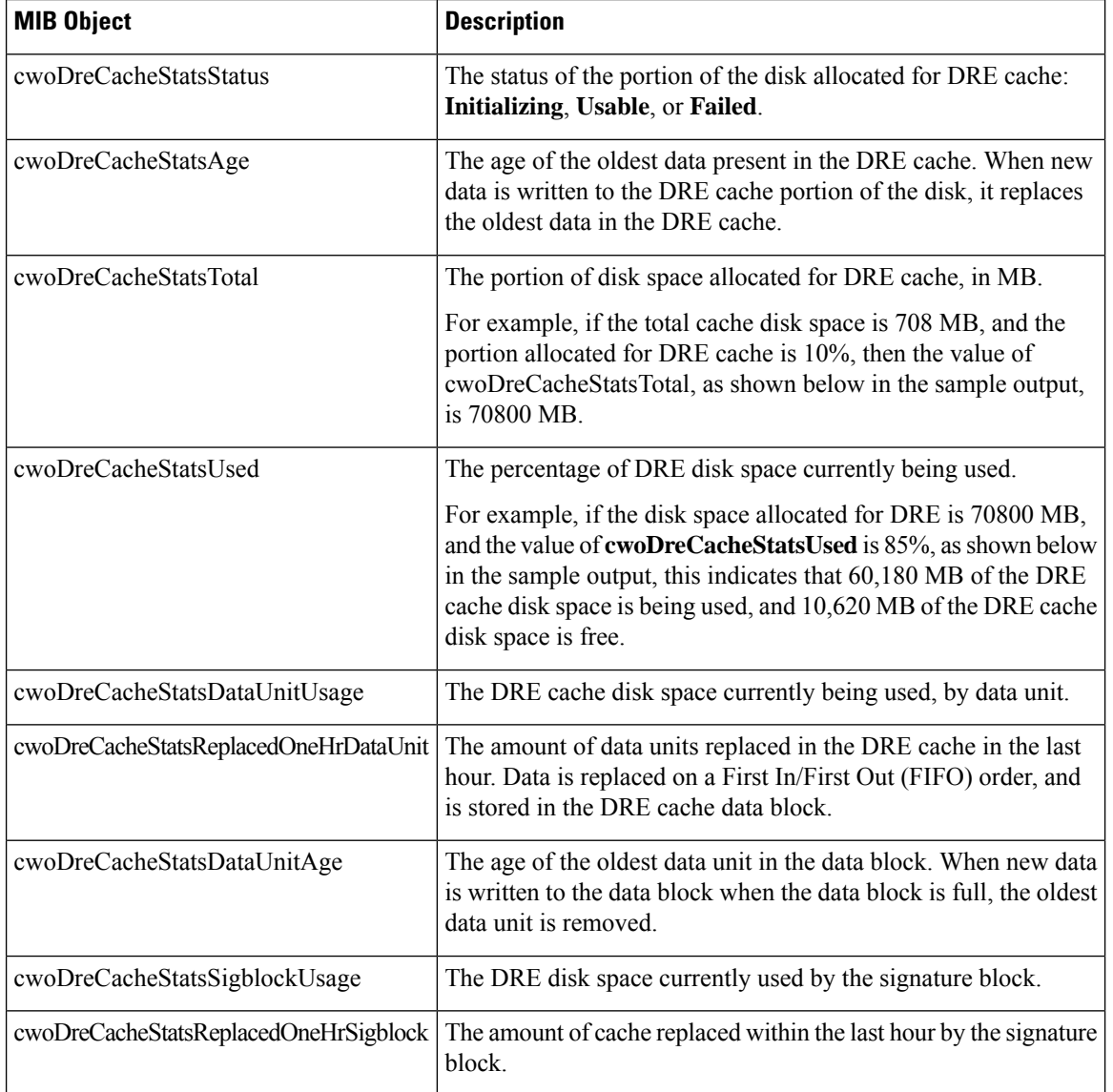

### **Table 18: DRE Cache Statistics MIB Objects**

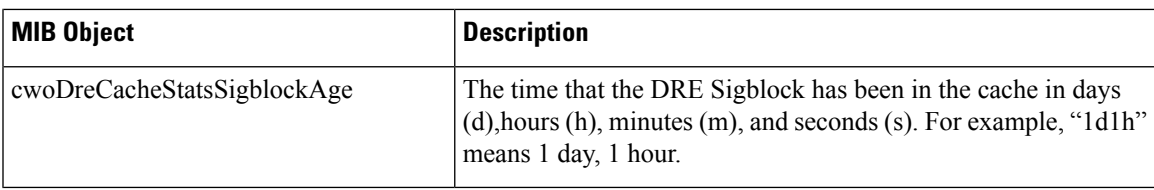

# <span id="page-18-0"></span>**DRE Performance (CISCO-WAN-OPTIMIZATION-MIB)**

The following table displays DRE performance MIB objects, which provide information such as DRE compression ratio during decoding or the decoding average message size.

**Table 19: DRE Performance Statistics MIB Objects**

| <b>MIB Object</b>                       | <b>Description</b>                                                |
|-----------------------------------------|-------------------------------------------------------------------|
| cwoDrePerfStatsEncodeCompressionRatio   | The DRE compression ratio during encoding.                        |
| cwoDrePerfStatsEncodeCompressionLatency | The Encoding average latency introduced to compress a<br>message. |
| cwoDrePerfStatsEncodeAvgMsgSize         | The Encoding average message size.                                |
| cwoDrePerfStatsDecodeCompressionRatio   | The DRE compression ratio during decoding.                        |
| cwoDrePerfStatsDecodeCompressionLatency | The Decoding average latency introduced to compress a<br>message. |
| cwoDrePerfStatsDecodeAvgMsgSize         | The Decoding average message size.                                |

# **HTTP (CISCO-WAN-OPTIMIZATION-MIB)**

The following table shows the HTTP AO information MIB objects, which provide information such as the percentage estimated time saved due to optimizations done by HTTP AO since it was started or the total number of SharePoint Optimized HTTP sessions.

#### **Table 20: HTTP AO Information MIB Objects**

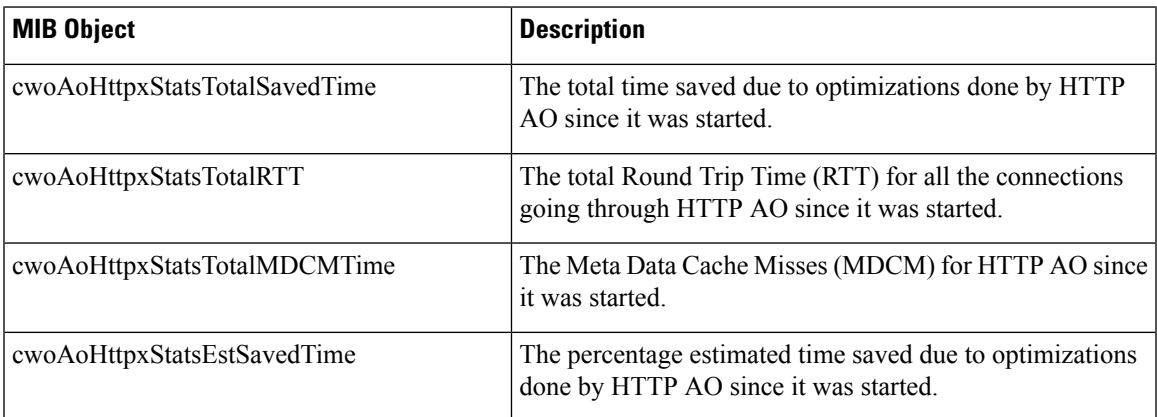

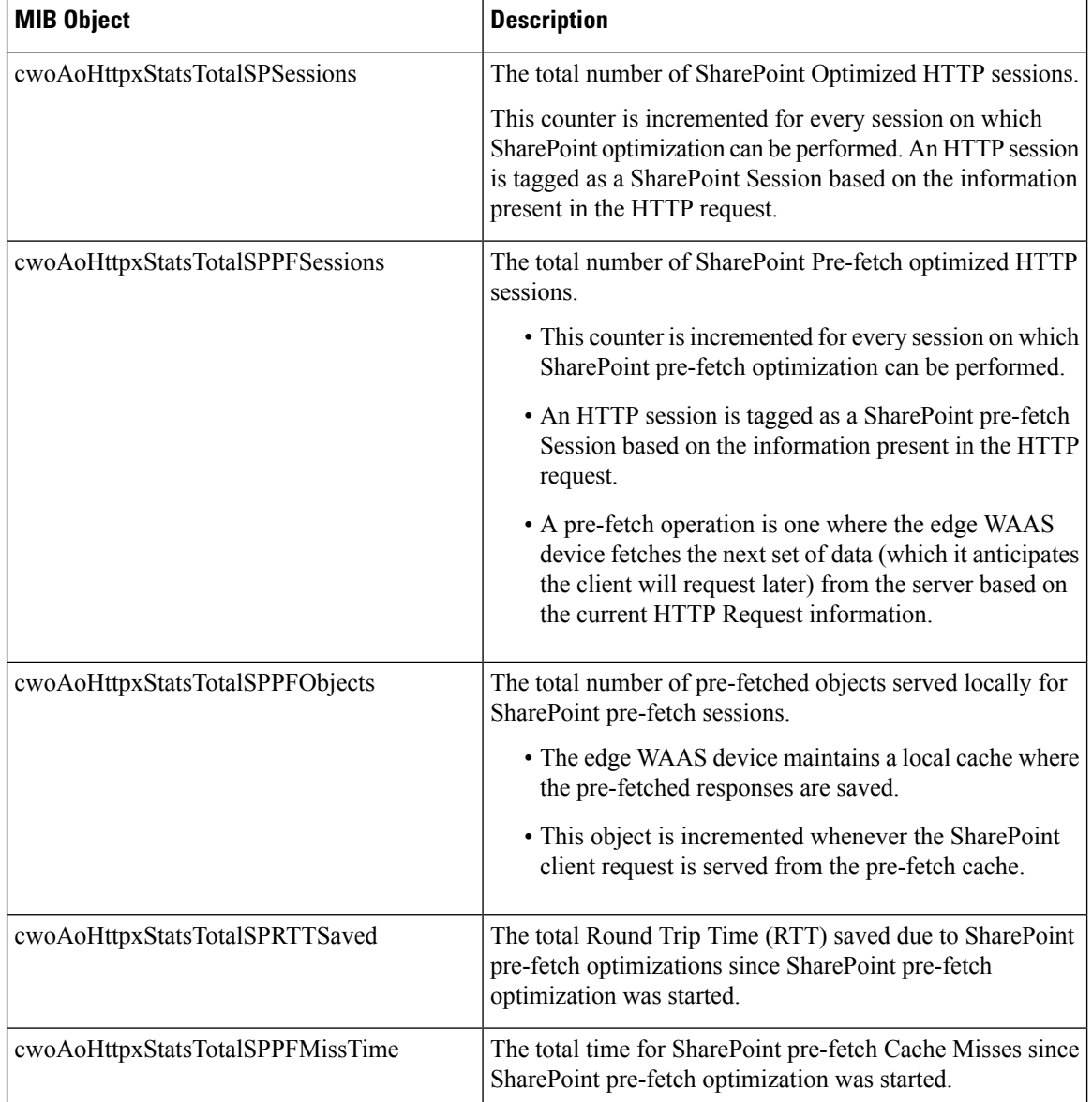

# <span id="page-19-0"></span> $\mathscr{P}$

Discontinuities in the value of these HTTP counters can occur at re-initialization of the HTTP AO. The last discontinuity time is indicated by the value of **cwoAoStatsLastResetTime** for the HTTP AO. **Note**

# **Interfaces (IF-MIB)**

The IF-MIB group supports querying for interface-related statistics including 64-bit interface counters. These counters include received and sent octets, unicast, multicast, and broadcast packets on the device interfaces. All the objectsfrom **ifXEntry** are supported except for ifCounterDiscontinuityTime. This MIB is documented in RFC 2233.

Loopback interface interface information are not reported.

A transmission error or discard can point to Layer 1 or Layer 2 problems, such as a bad cable or a speed/duplex mismatch on a connected switch or router.

This section contains the following types of MIB objects for the IF-MIB group:

### **Interface Description MIB Object**

The ifDescr MIB object displays information about the interface, including the name of the manufacturer, the product name, and the version of the hardware or software interface.

### **Interface Status MIB Objects**

This section describes two interface status MIB objects:

- **ifAdminStatus**: Displays the desired (specified) status of the interface:
	- **up (1)**: The interface is up and ready to transmit and receive network traffic.
	- **down (2)**: The interface is down.
	- **testing (3)**: In the Testing state, no operational packets can be passed.

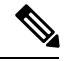

At system startup, all interfaces start with ifAdminStatus down. After either management action or configuration information, ifAdminStatus is changed to either up or testing, or remains down. **Note**

- **ifOperStatus**: Displays the current operational status of the interface:
	- **up (1)**: The interface is up and ready to transmit and receive network traffic.
	- **down (2)**: The interface is down.
	- **testing(3)**: In the Testing state, no operational packets can be passed.
	- **unknown(4)**: The status of the interface cannot be determined.
	- **dormant(5)**: The interface is waiting for an external action.
	- **notPresent(6)**: The interface has a missing component; usually a missing hardware component.
	- **lowerLayerDown(7)**: The interface is down due to a lower-layer interface.

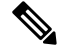

**Note**

If **ifAdminStatus**is down, then **ifOperStatus**should also be down. If **ifAdminStatus**is up, then **ifOperStatus** should also be up.

### **Interface Discards MIB Objects**

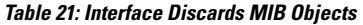

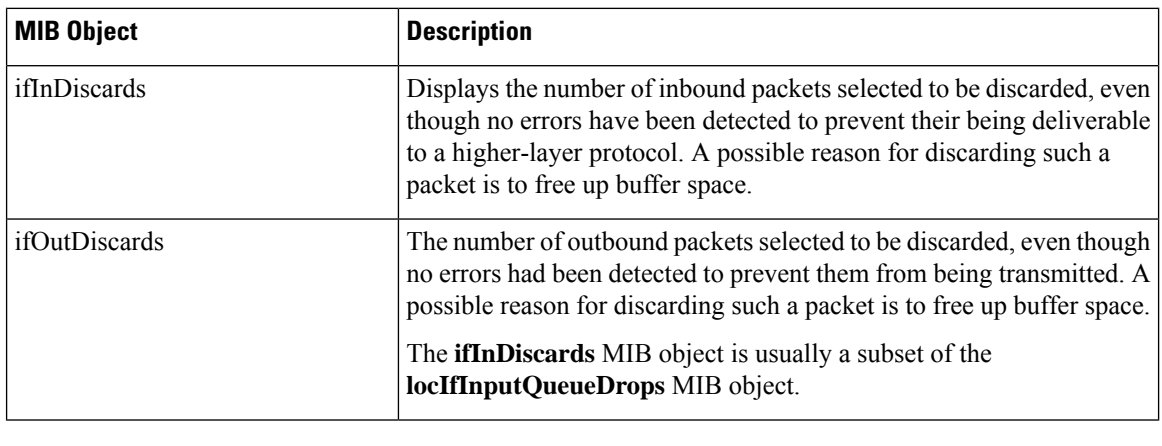

# $\mathscr{D}$

Discontinuities in the value of **ifInDiscards** or of **ifOutDiscards** can occur at re-initialization of the management system and at other times, as indicated by the value **ifCounterDiscontinuityTime**. **Note**

### **Interface Errors MIB Objects**

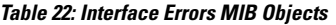

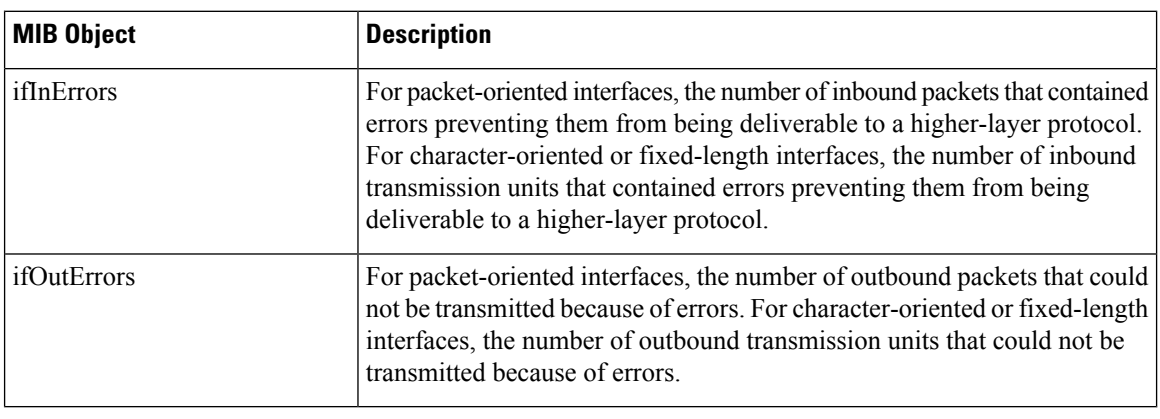

# $\mathscr{D}$

Discontinuities in the value of **ifInErrors** or of **ifOutErrors** can occur at re-initialization of the management system and at other times, as indicated by the value **ifCounterDiscontinuityTime**. **Note**

# **IP Routing (IP-MIB, IP-FORWARD-MIB, MIB-II)**

This section contains the following MIB groups:

### **IP-MIB Group**

The IP-MIB group manages IP and ICMP implementations, excluding their management of IP routes.

### **IP-FORWARD-MIB Group**

Displays Classless Inter-Domain Routing (CIDR) multi-path IP Routes.

### **MIB-II Group**

П

The MIB-II group is the Internet Standard MIB, and is used with network management protocols in TCP/IP-based internets. The MIB-II is documented in RFC 1213, and is found in the RFC1213-MIB file in the v1 directory on the download site (other MIBs are in the v2 directory).

The following objects from this MIB are not supported:

- ifInUnknownProtos
- ifOutNUcastPkts
- ipRouteAge
- TcpConnEntry group
- egpInMsgs
- egpInErrors
- egpOutMsgs
- egpOutErrors
- EgpNeighEntry group
- egpAs
- atTable
- ipRouteTable

## **MAPI (CISCO-WAN-OPTIMIZATION-MIB)**

The following table displays the Message Application Programming Interface (MAPI) AO MIB objects.

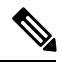

**Note**

For these MIB objects, discontinuities in the value of the counter can occur at re-initialization of the MAPI AO. The last discontinuity time is indicated by the value of cwoAoStatsLastResetTime for the MAPI AO.

#### **Table 23: MAPI AO MIB Objects**

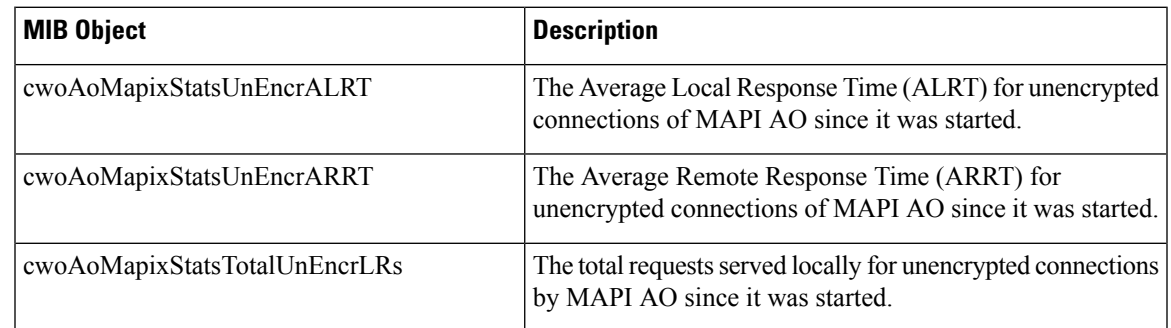

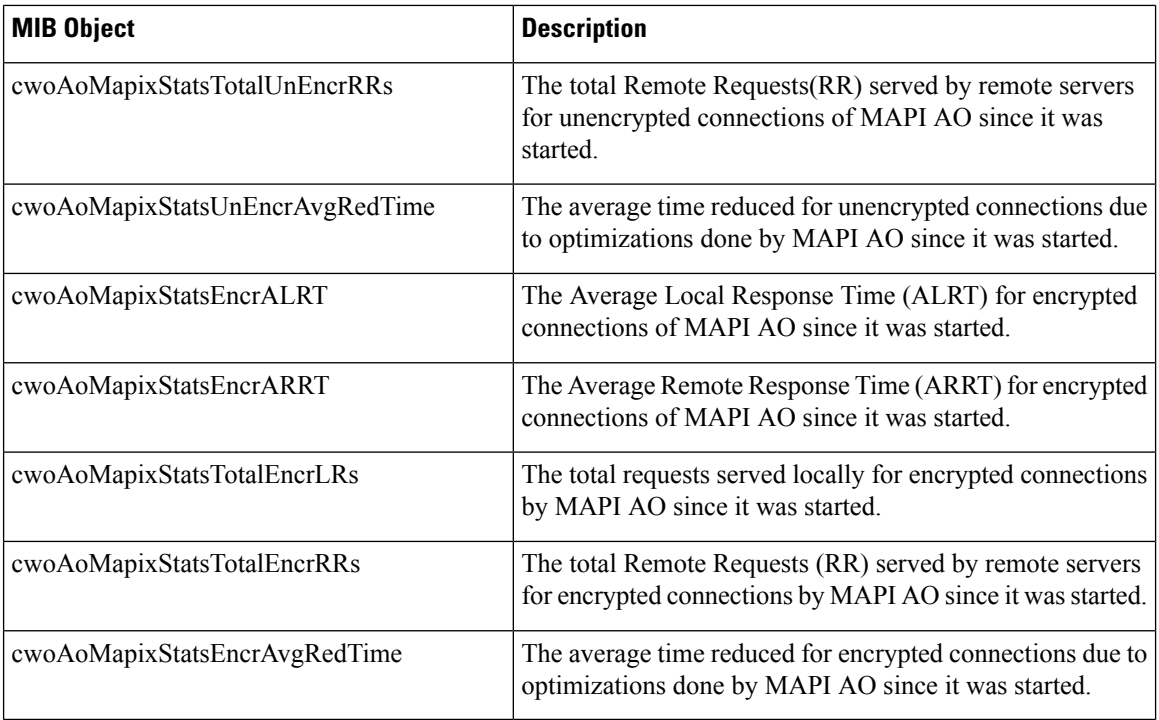

## **Network Management (EVENT-MIB, HOST-RESOURCES-MIB)**

This section contains the following MIB groups:

### **EVENT-MIB Group**

The EVENT-MIB group defines the event triggers and actions for network management purposes. This MIB is described in RFC 2981.

### **HOST-RESOURCES-MIB Group**

This MIB manages host systems. The term "host" implies any computer that communicates with other similar computers connected to the Internet.

The HOST-RESOURCES-MIB provides attributes that are common to all Internet hosts, for example, personal computers and systems that run variants of UNIX. It does not apply to devices whose primary function is communications services (terminal servers, routers, bridges, monitoring equipment).

The following objects from this MIB are not supported:

- HrPrinterEntry
- hrSWOSIndex
- hrSWInstalledGroup

## **Policy Maps (CISCO-WAN-OPTIMIZATION-MIB)**

Policy maps associate policy actions with class maps. The following table showsthe policy maps MIB objects, which display information such as the type of policy map or the total number of connections processed by the policy map since it has been active.

Ш

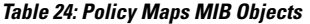

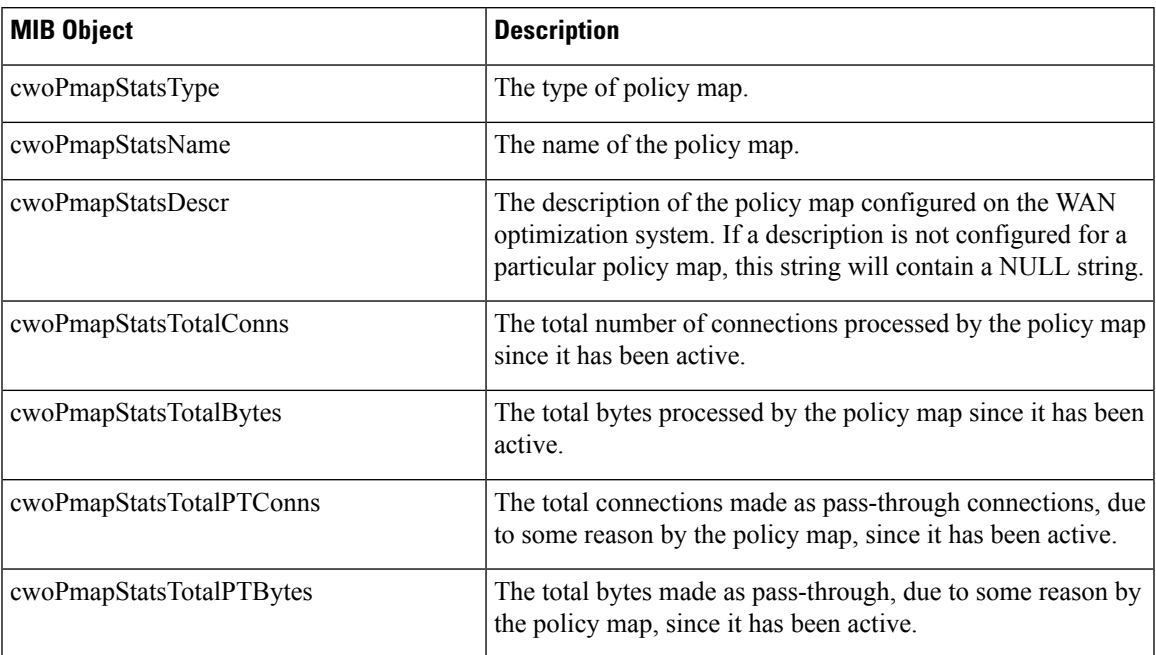

# **SMB (CISCO-WAN-OPTIMIZATION-MIB)**

The CISCO-WAN-OPTIMIZATION-MIB group displaysinformation about the status and statistics associated with optimization and application accelerators.

**Note**

For these MIB objects, discontinuities in the value of the counter can occur at re-initialization of the SMB AO. The last discontinuity time is indicated by the value of **cwoAoStatsLastResetTime** for the SMB AO.

This section describes the cwoAoSmbxStats MIB objects, and contains the following topics:

### **About SMB Statistics MIB Objects**

The Server Message Block (SMB) application accelerator (AO) transparently accelerates traffic and supports prepositioning of files. It relies on automatic discovery. You can fine-tune this accelerator for specific traffic needs.

### **cwoAoSmbxStats MIB Objects for Cache Information**

### **Table 25: SMB AO Cache MIB Objects**

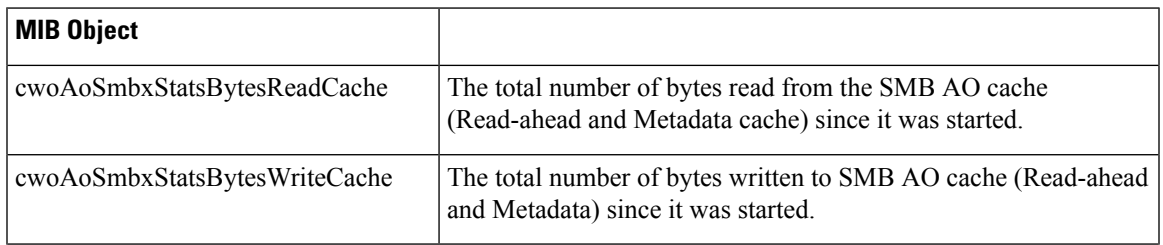

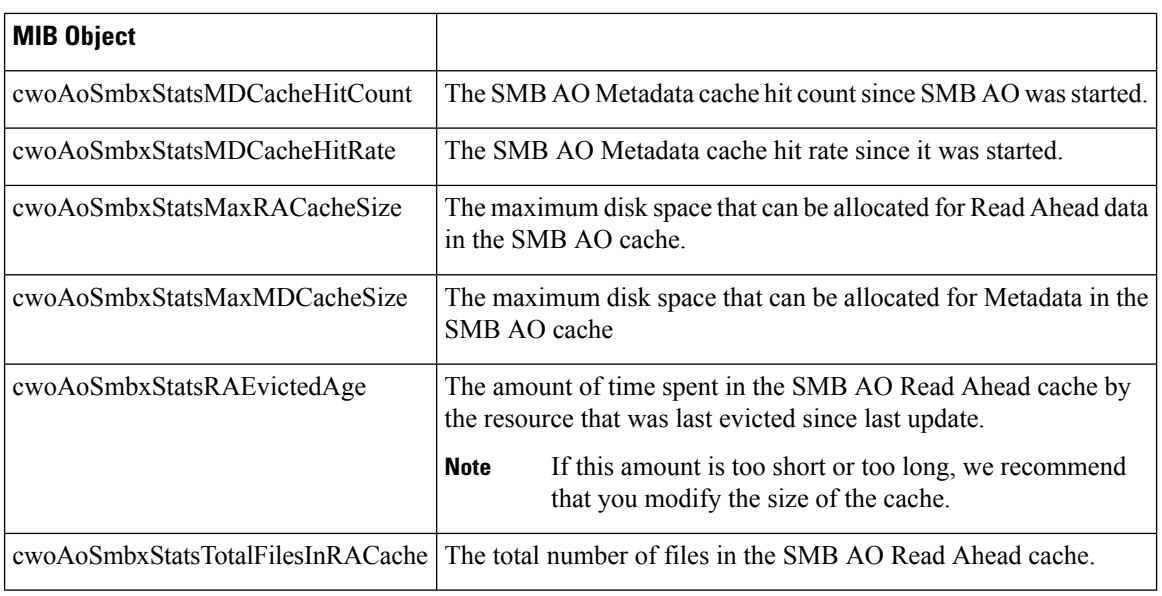

## **cwoAoSmbxStats MIB Objects for Client and Server Information**

### **Table 26: SMB AO Client and Server MIB Objects**

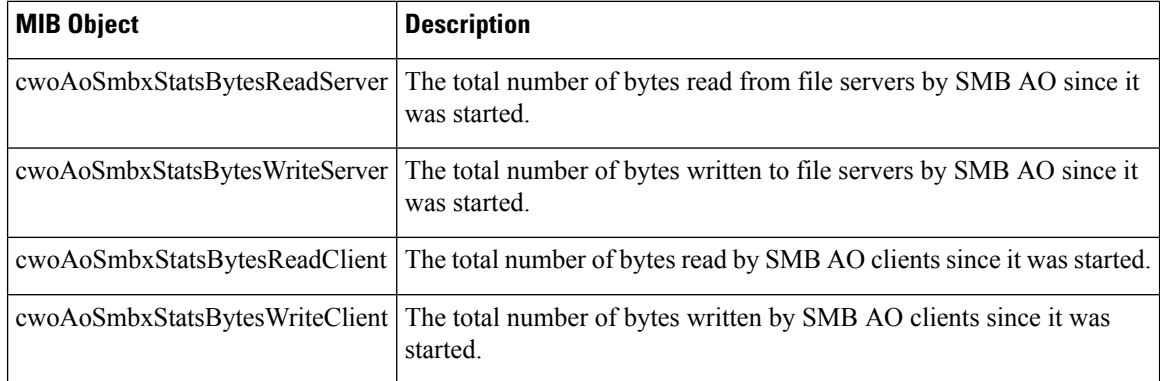

## **cwoAoSmbxStats MIB Objects for LAN and WAN Information**

### **Table 27: SMB AO LAN and WAN MIB Objects**

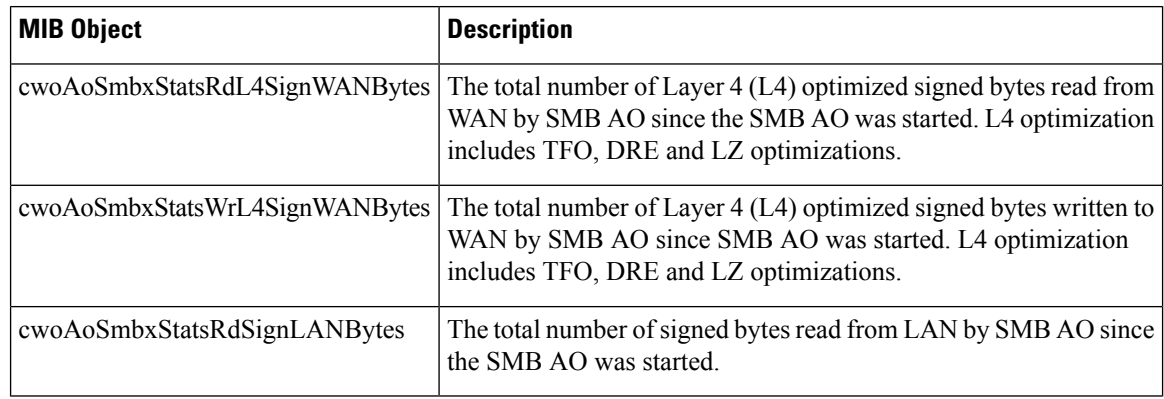

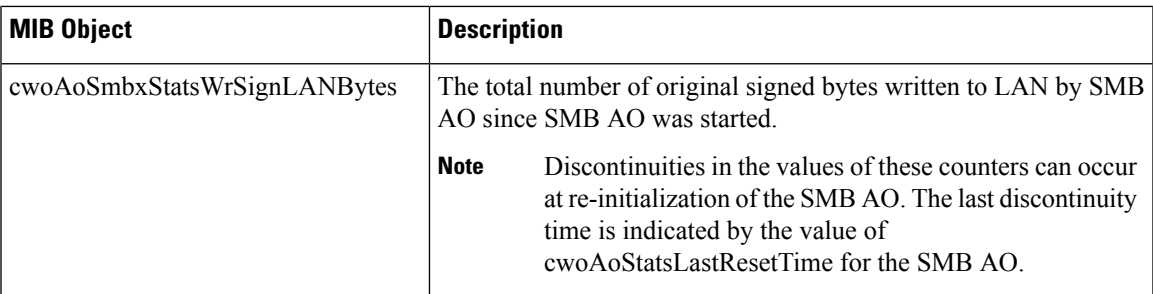

### **cwoAoSmbxStats MIB Objects for RTT, Response Time, and File Information**

**Table 28: SMB RTT, Response Time, and File Information MIB Objects**

| <b>MIB Object</b>       | <b>Description</b>                                                                                                    |
|-------------------------|----------------------------------------------------------------------------------------------------|
| cwoAoSmbxStatsRTT       | The total round trip time (RTT) for all SMB connections since it<br>was started.                                       |
|                         | cwoAoSmbxStatsTotalRespTimeSaving   The total response time saved due to SMB AO optimizations since<br>it was started. |
| cwoAoSmbxStatsOpenFiles | The number of files currently opened by the SMB AO.                                                                    |

### **cwoAoSmbxStats MIB Objects for SMB Requests Information**

### **Table 29: SMB Requests MIB Objects**

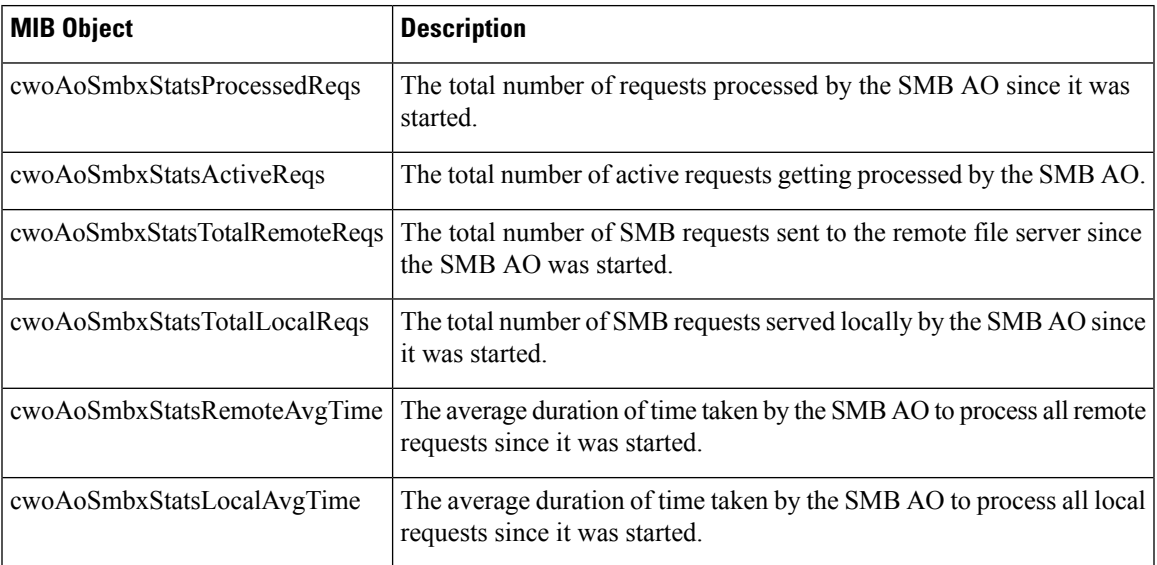

# **SNMP (ENTITY, ISNMP, and SNMP MIB Groups)**

This section describes the following SNMP MIB groups:

• ENTITY-MIB: Represents multiple logical entities supported by a single SNMP agent. This MIB is documented in RFC 2737. The following objects are supported:

- entityPhysicalGroup
- entityLogicalGroup
- entConfigChange
- SNMP-FRAMEWORK-MIB: Facilitates remote configuration and administration of the SNMP entity. This MIB is documented in RFC 2571.
- SNMP-NOTIFICATION-MIB: Contains objects for the remote configuration of the parameters used by an SNMP entity for the generation of notifications. This MIB is documented in RFC 3413.
- SNMP-TARGET-MIB: Provides information about specifying targets of management operations for notification filtering and for proxy forwarding. This MIB is documented in RFC 3413.
- SNMP-USM-MIB: Provides information on the User-based Security Model.
- SNMP-VACM-MIB: Provides information on the View-based Access Control Model.
- SNMPv2-MIB: For this MIB group, WAAS supports the following MIB objects:
	- **coldStart**: Signifies that the SNMPv2 entity, acting in an agent role, is reinitializing itself and that its configuration may have been altered.
	- **linkUp**: The link up trap/notification.
	- **linkDown**: The link down trap/notification.
	- **authenticationFailure**: Signifies that the SNMPv2 entity, acting in an agent role, has received a protocol message that is not properly authenticated. While all implementations of the SNMPv2 must be capable of generating this trap, the snmpEnableAuthenTraps object indicates whether this trap will be generated.

This MIB is documented in RFC 1907.

## <span id="page-27-0"></span>**TFO (CISCO-WAN-OPTIMIZATION-MIB)**

The CISCO-WAN-OPTIMIZATION-MIB group displaysinformation about the status and statistics associated with optimization and application accelerators.

This section describes the **cwoTfoStats** MIB objects, and contains the following topics:

### **About TFO Statistics MIB Objects**

Cisco WAAS uses a variety Transport Flow Optimization (TFO) features to optimize TCP traffic intercepted by the Cisco WAAS devices. TFO protects communicating clients and servers from negative WAN conditions, such as bandwidth constraints, packet loss, congestion, and retransmission.

I

## **cwoTfoStats MIB Object for TFO Load Status**

### **Table 30: TFO Load Status MIB Object**

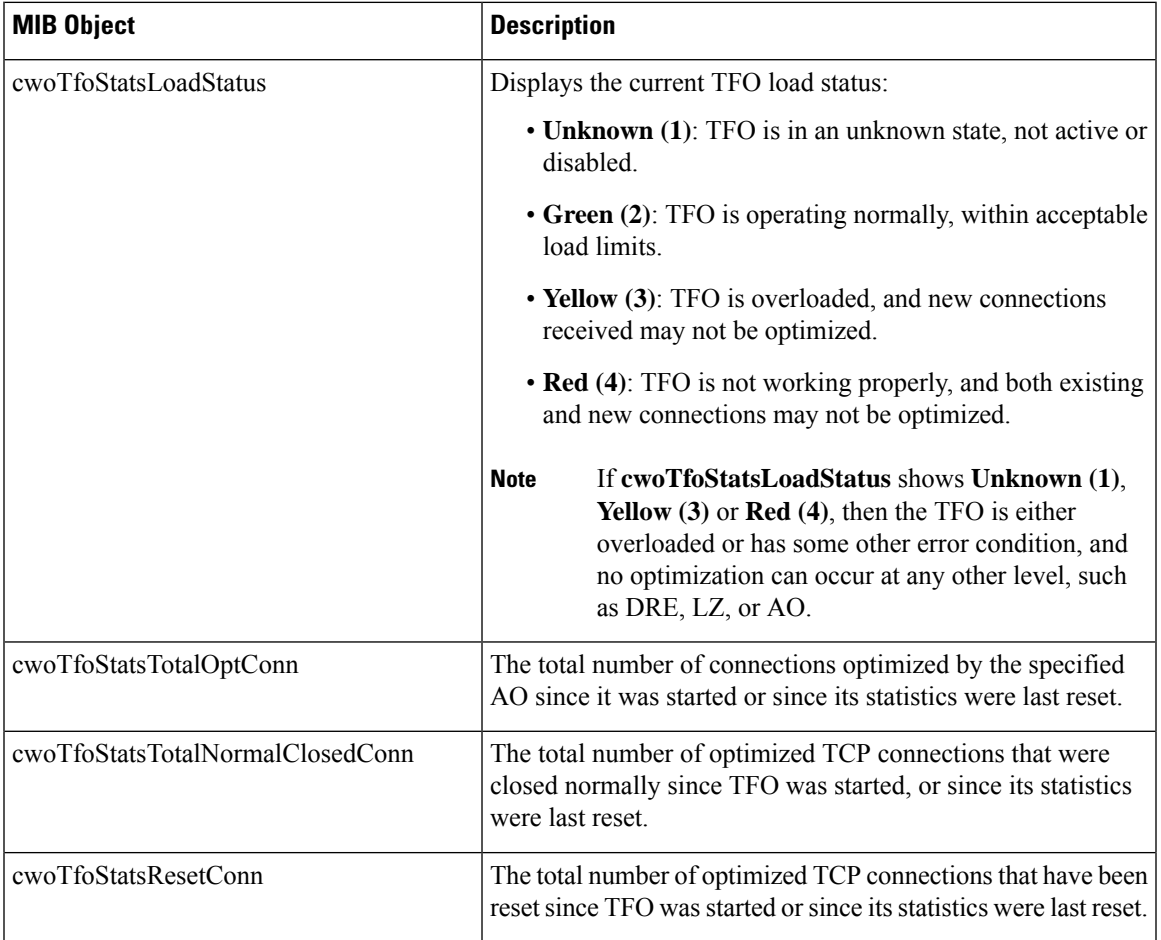

## **cwoTfoStats MIB Objects for TFO Summary Connection Information**

### **Table 31: TFO Summary Connection MIB Objects**

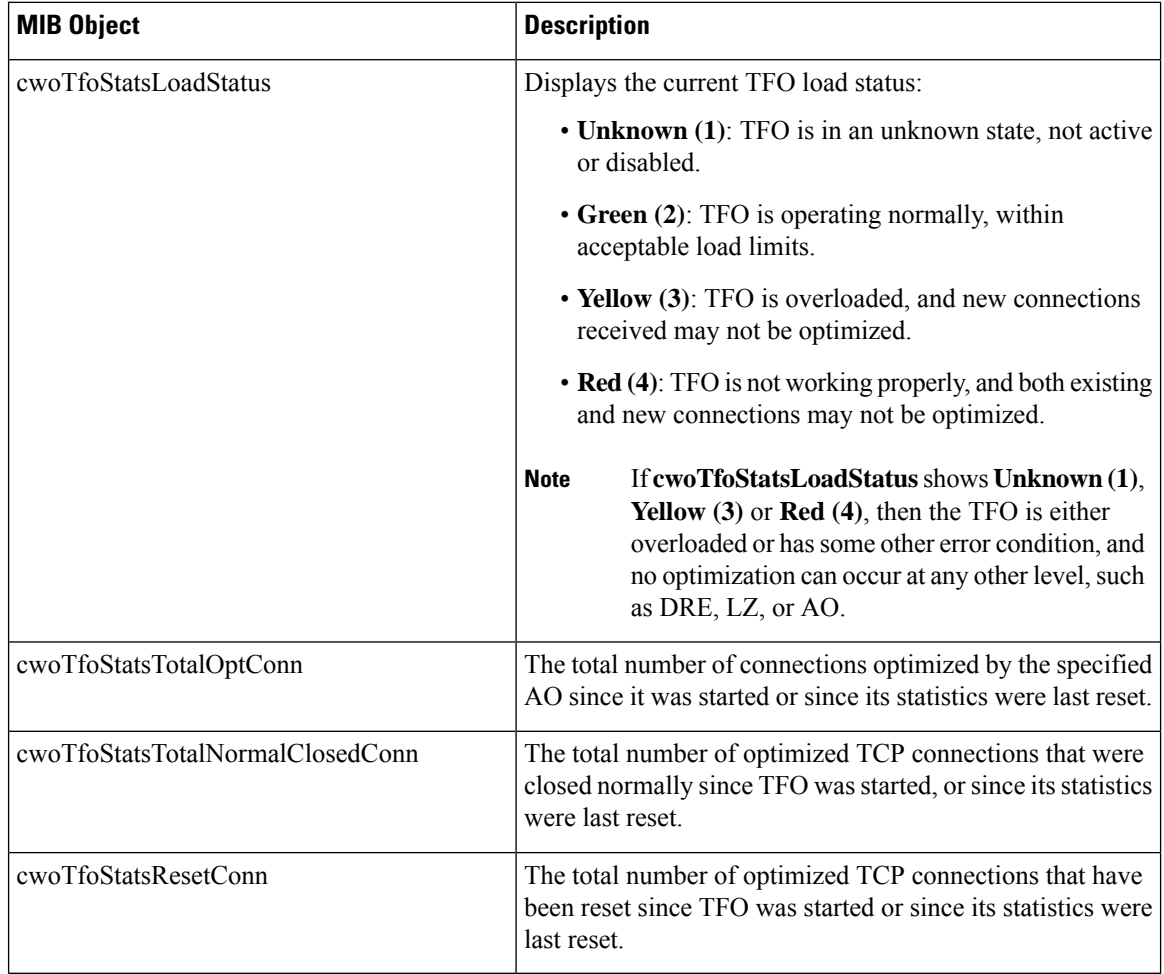

## **cwoTfoStats MIB Objects for TFO Current Connection Information**

### **Table 32: TFO Current Connection MIB Objects**

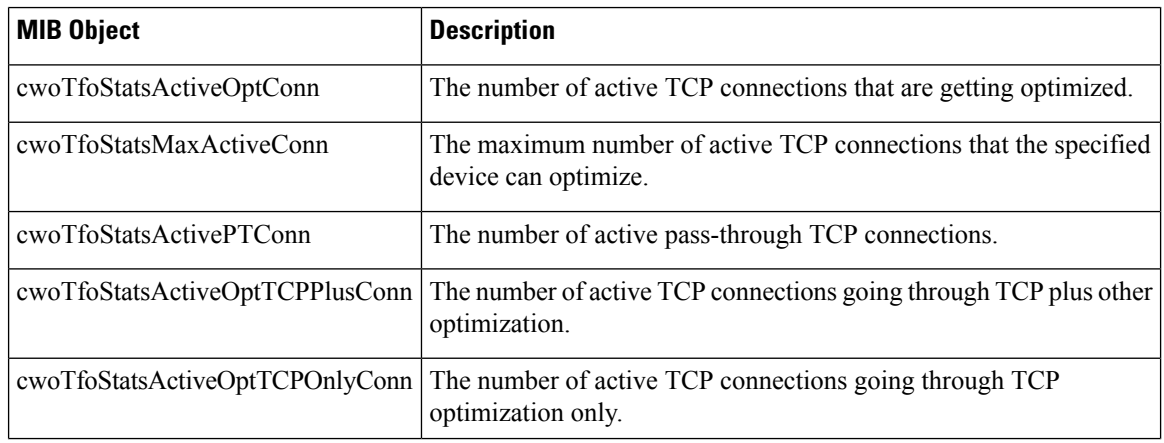

Ш

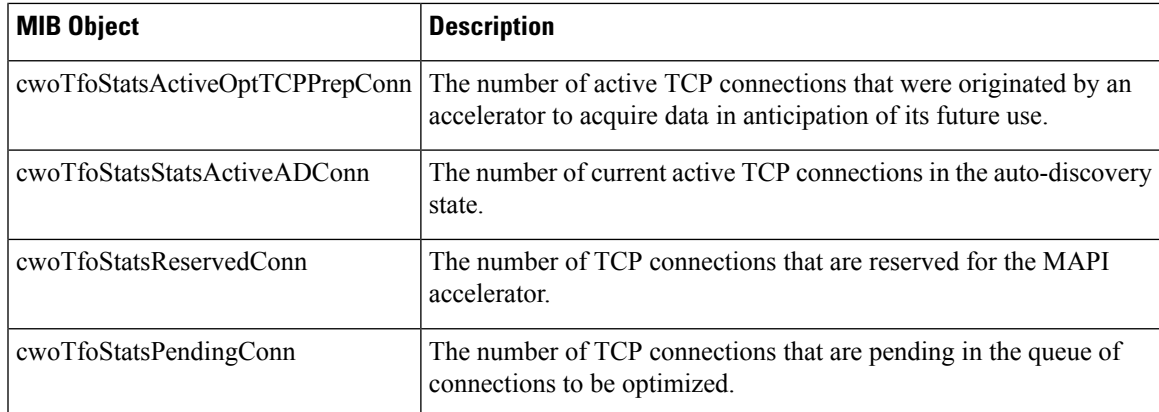

# **Downloading MIB Files**

You can download the MIB files for most of the MIBS that are supported by a device that is running the WAAS software from the following Cisco FTP site:

<ftp://ftp.cisco.com/pub/mibs/v2>

You can download the RFC1213-MIB file (for MIB-II) from the following Cisco FTP site:

<ftp://ftp.cisco.com/pub/mibs/v1>

The MIB objects that are defined in each MIB are described in the MIB files at the above FTP sites and are self-explanatory.

# <span id="page-30-0"></span>**Using MIBs to Monitor Cisco WAAS**

This section contains usage examples and sample output for using MIB files to monitor WAAS:

## **Using MIBs to Display Alarm Status**

This section provides usage examples and sample output for Cisco WAAS alarm information. For more information on these MIBs, see Alarms [\(CISCO-CONTENT-ENGINE-MIB\),](#page-9-0) on page 10.

• To verify that there are no alarms on the system, use **cceAlarm**:

```
CISCO-CONTENT-ENGINE-MIB::cceAlarmMinorCount.0 = Gauge32: 0
CISCO-CONTENT-ENGINE-MIB::cceAlarmMajorCount.0 = Gauge32: 0
CISCO-CONTENT-ENGINE-MIB::cceAlarmCriticalCount.0 = Gauge32: 0
```
## **Using MIBs to Display AO Information and Status**

This section provides usage examples and sample MIB output for WAAS AO information and status. For more information on these MIBs, see AOs [\(CISCO-WAN-OPTIMIZATION-MIB\),](#page-9-1) on page 10.

• To verify the configuration status of WAAS AOs, use **cwoAoStatsIsConfigured**:

```
CISCO-WAN-OPTIMIZATION-MIB::cwoAoStatsIsConfigured."epm" = INTEGER: true(1)
CISCO-WAN-OPTIMIZATION-MIB::cwoAoStatsIsConfigured."ica" = INTEGER: false(2)
CISCO-WAN-OPTIMIZATION-MIB::cwoAoStatsIsConfigured."nfs" = INTEGER: true(1)
```

```
CISCO-WAN-OPTIMIZATION-MIB::cwoAoStatsIsConfigured."smb" = INTEGER: true(1)
CISCO-WAN-OPTIMIZATION-MIB::cwoAoStatsIsConfigured."ssl" = INTEGER: true(1)
CISCO-WAN-OPTIMIZATION-MIB::cwoAoStatsIsConfigured."http" = INTEGER: true(1)
CISCO-WAN-OPTIMIZATION-MIB::cwoAoStatsIsConfigured."mapi" = INTEGER: true(1)
```
• To verify the operational state of configured WAAS AOs, use **cwoAoStatsOperationState**:

```
CISCO-WAN-OPTIMIZATION-MIB::cwoAoStatsOperationalState."epm" = INTEGER: normalRunning(3)
CISCO-WAN-OPTIMIZATION-MIB::cwoAoStatsOperationalState."ica" = INTEGER: shutdown(1)
CISCO-WAN-OPTIMIZATION-MIB::cwoAoStatsOperationalState."nfs" = INTEGER: normalRunning(3)
CISCO-WAN-OPTIMIZATION-MIB::cwoAoStatsOperationalState."smb" = INTEGER: normalRunning(3)
CISCO-WAN-OPTIMIZATION-MIB::cwoAoStatsOperationalState."ssl" = INTEGER: normalRunning(3)
```
## **Using MIBs to Display DRE Cache and Performance Information**

This section provides usage examples and sample MIB output for DRE cache and performance information.

For overview information on these MIBs, see DRE Cache [\(CISCO-WAN-OPTIMIZATION-MIB\),](#page-17-0) on page [18](#page-17-0) andDRE Performance [\(CISCO-WAN-OPTIMIZATION-MIB\),](#page-18-0) on page 19.

• To verify if DRE is operational and the DRE is in a usable state (the DRE states are **Initializing**, **Usable**, **Failed**), use **cwoDreCacheStatsStatus**:

CISCO-WAN-OPTIMIZATION-MIB::cwoDreCacheStatsStatus.0 = STRING: Usable

• To display DRE cache age, use **cwoDreCacheStatsAge**:

CISCO-WAN-OPTIMIZATION-MIB::cwoDreCacheStatsAge.0 = STRING: 5d17h

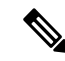

**Note**

On both branch and datacenter devices, the cache age should provide an effective capacity-to-reduction ratio. It is important that you baseline this value and set triggers according to your specific use case.For a datacenter device, the cache age should be approximately 5 to 7 days. However, there are scenarios where your cache age could be much lower and Cisco WAAS is still providing a very good reduction ratio; for example, in replication or backup scenarios. For a branch device, the cache age in practice will likely be more than 5 to 7 days.

• To display DRE cache information, including the portion of the disk space allocated for DRE cache, the age of the oldest data unit the data block, and the amount of data units replaced in the last hour, use **cwoDreCacheStats** MIB objects:

```
CISCO-WAN-OPTIMIZATION-MIB::cwoDreCacheStatsTotal.0 = Counter64: 77822 MB
CISCO-WAN-OPTIMIZATION-MIB::cwoDreCacheStatsUsed.0 = Gauge32: 96 percent
CISCO-WAN-OPTIMIZATION-MIB::cwoDreCacheStatsDataUnitUsage.0 = Counter64: 0 MB
CISCO-WAN-OPTIMIZATION-MIB::cwoDreCacheStatsReplacedOneHrDataUnit.0 = Counter64: 0 MB
CISCO-WAN-OPTIMIZATION-MIB::cwoDreCacheStatsDataUnitAge.0 = STRING: 0s
CISCO-WAN-OPTIMIZATION-MIB::cwoDreCacheStatsSigblockUsage.0 = Counter64: 1695 MB
CISCO-WAN-OPTIMIZATION-MIB::cwoDreCacheStatsReplacedOneHrSigblock.0 = Counter64: 0 MB
CISCO-WAN-OPTIMIZATION-MIB::cwoDreCacheStatsSigblockAge.0 = STRING: 14d17h
```
• To display compression ratio values, use **cwoDrePerfStats** MIB objects. For datacenter devices, it is especially useful to view Encode compression ratio values, and for branch devices, it is especially useful to view Decode compression ratio values.

CISCO-WAN-OPTIMIZATION-MIB::cwoDrePerfStatsEncodeCompressionRatio.0 = Gauge32: 9 percent CISCO-WAN-OPTIMIZATION-MIB::cwoDrePerfStatsDecodeCompressionRatio.0 = Gauge32: 51 percent

• To display compression latency values, use **cwoDrePerfStats** MIB objects. For datacenter devices, it is especially useful to view Encode compression latency values, and for branch devices, it is especially useful to view Decode compression latency values.

```
CISCO-WAN-OPTIMIZATION-MIB::cwoDrePerfStatsEncodeCompressionLatency.0 = Counter64: 0 ms
CISCO-WAN-OPTIMIZATION-MIB::cwoDrePerfStatsDecodeCompressionLatency.0 = Counter64: 0 ms
```
**Note**

Set a baseline for the latency value. If the latency value begins to deviate higher than normal, it could indicate a potential disk problem or failing disk, or it could indicate that a new traffic pattern is driving higher than normal disk input/output.

• To display the average size of all the messages handled by DRE during encoding or decoding, use **cwoDrePerfStats** MIB objects:

```
CISCO-WAN-OPTIMIZATION-MIB::cwoDrePerfStatsEncodeAvgMsgSize.0 = STRING: 1991 B
CISCO-WAN-OPTIMIZATION-MIB::cwoDrePerfStatsDecodeAvgMsgSize.0 = STRING: 1082 B
```
## **Using MIBs to Display Interface Information**

This section provides usage examples and sample MIB output for interface information—description, status, and transmission errors and discards. For more information on these MIBs, see Interfaces [\(IF-MIB\),](#page-19-0) on page [20](#page-19-0).

• To check the up/down status of your interfaces, use **ifDescr**, **ifAdminStatus**, and **ifOperStatus**.

```
IF-MIB::ifDescr.1 = STRING: GigabitEthernet 0/0
IF-MIB::ifDescr.2 = STRING: GigabitEthernet 0/1
IF-MIB::ifAdminStatus.1 = INTEGER: up(1)
IF-MIB::ifAdminStatus.2 = INTEGER: up(1)
IF-MIB::ifOperStatus.1 = INTEGER: up(1)
IF-MIB::ifOperStatus.2 = INTEGER: down(2)
```
• To check if there are any transmission-related errors which could point to L1 and L2 problems (e.g. bad cable or speed/duplex mismatch on connected switch/router), use **ifInErrors** and **ifInDiscards**.

```
IF-MIB::ifInErrors.1 = Counter32: 0
IF-MIB::ifInErrors.2 = Counter32: 0
IF-MIB::ifOutErrors.1 = Counter32: 0
IF-MIB::ifOutErrors.2 = Counter32: 0
IF-MIB::ifInDiscards.1 = Counter32: 0
IF-MIB::ifInDiscards.2 = Counter32: 0
IF-MIB::ifOutDiscards.1 = Counter32: 0
IF-MIB::ifOutDiscards.2 = Counter32: 0
```
## **Using MIBs to Display TFO Information**

This section provides usage examples and sample MIB output for TFO information and status. For more information on these MIBs, see TFO [\(CISCO-WAN-OPTIMIZATION-MIB\),](#page-27-0) on page 28.

This section contains the following topics:

#### **Performing Trend and Baseline Analysis with TFO MIBs**

#### **Before you begin**

To be able to assess what normal load and benefits Cisco WAAS provides for your network, we recommend that you perform some trend and baseline analysis. Then, based on the results, you can create traps and alerts if the counters are above or below your defined thresholds, whichever is appropriate for the specific counter.

#### **Procedure**

**Step 1** To verify key connection information, use the following MIB to verify the maximum number of connections the system can optimize.

CISCO-WAN-OPTIMIZATION-MIB::cwoTfoStatsMaxActiveConn.0 = Counter64: 750

**Step 2** Use the following MIB object to verify the total number of active optimized connections:

CISCO-WAN-OPTIMIZATION-MIB::cwoTfoStatsActiveOptConn.0 = Counter64: 21

- **Step 3** After verifying the maximum number of connections and the total active optimized connections, you can do one of the following:
	- Set an alert in your monitoring tool.

Or

• Set an SNMP trap if the number gets close to the limit on a consistent basis.

For example, the WAAS poll interval is every 5 minutes. An alert is triggered if within a 1-hour or 4-hour period the total number of active optimized connections crosses 90% of the maximum number of connections the system can optimize 10 times.

For how to set an SNMP trap, see [Enabling](#page-36-0) SNMP Traps, on page 37.

#### **Displaying Connection Information Using cwoTfoStats**

To display connection information, use **cwoTfoStats** MIB objects:

```
CISCO-WAN-OPTIMIZATION-MIB::cwoTfoStatsTotalNormalClosedConn.0 = 0
CISCO-WAN-OPTIMIZATION-MIB::cwoTfoStatsPendingConn.0 = 0
CISCO-WAN-OPTIMIZATION-MIB::cwoTfoStatsReservedConn.0 = 0
CISCO-WAN-OPTIMIZATION-MIB::cwoTfoStatsResetConn.0 = 0
CISCO-WAN-OPTIMIZATION-MIB::cwoTfoStatsOptConn.0 = 0
CISCO-WAN-OPTIMIZATION-MIB::cwoTfoStatsMaxActiveConn.0 = 0
CISCO-WAN-OPTIMIZATION-MIB::cwoTfoStatsTotalOptConn.0 = 0
CISCO-WAN-OPTIMIZATION-MIB::cwoTfoStatsActivePTConn.0 = 0
```
### **Displaying TFO Auto-Discovery and Load Status Information Using cwoTfoStats**

To display TFO auto-discovery and load status information, use **cwoTfoStats**:

```
CISCO-WAN-OPTIMIZATION-MIB::cwoTfoStatsActiveADConn.0 = 0
CISCO-WAN-OPTIMIZATION-MIB::cwoTfoStatsLoadStatus.0 = INTEGER: green(2)
```
**Note**

If the TFO load status shows **Unknown(1)**, **Yellow(3)** or **Red(4)**, then the TFO is overloaded or has some other error condition, and no optimization can occur at any other level, such as DRE, LZ, or AO.

# **Enabling the SNMP Agent on a WAAS Device**

By default, the SNMP agent on WAAS devices is disabled and an SNMP community string is not defined. The SNMP community string is used as a password for authentication when accessing the SNMP agent on a WAAS device. To be authenticated, the Community Name field of any SNMP message sent to the WAAS device must match the SNMP community string defined on the WAAS device.

The SNMP agent on a WAAS device is enabled when you define the SNMP community string on the device. The WAAS Central Manager GUI allows you to define the SNMP community string on a device or device group.

If the SNMPv3 protocol is going to be used for SNMP requests, the next step is to define an SNMP user account that can be used to access a WAAS device through SNMP. For more information on how to create an SNMPv3 user account on a WAAS device, see [Creating](#page-46-0) an SNMP User, on page 47.

# <span id="page-34-0"></span>**Checklist for Configuring SNMP**

The following is a checklist for enabling SNMP monitoring on a Cisco WAAS device or device group.

### **Procedure**

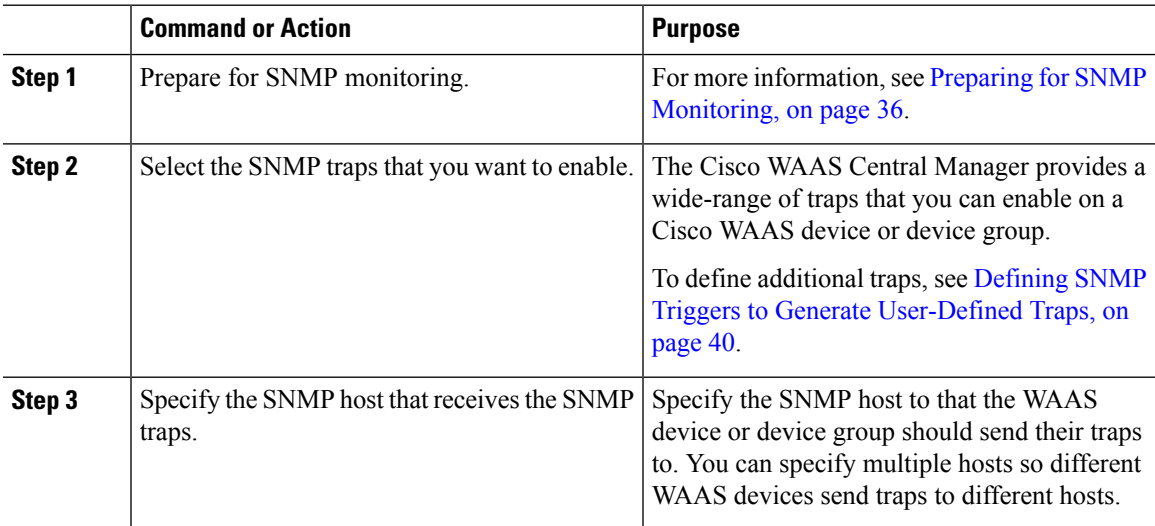

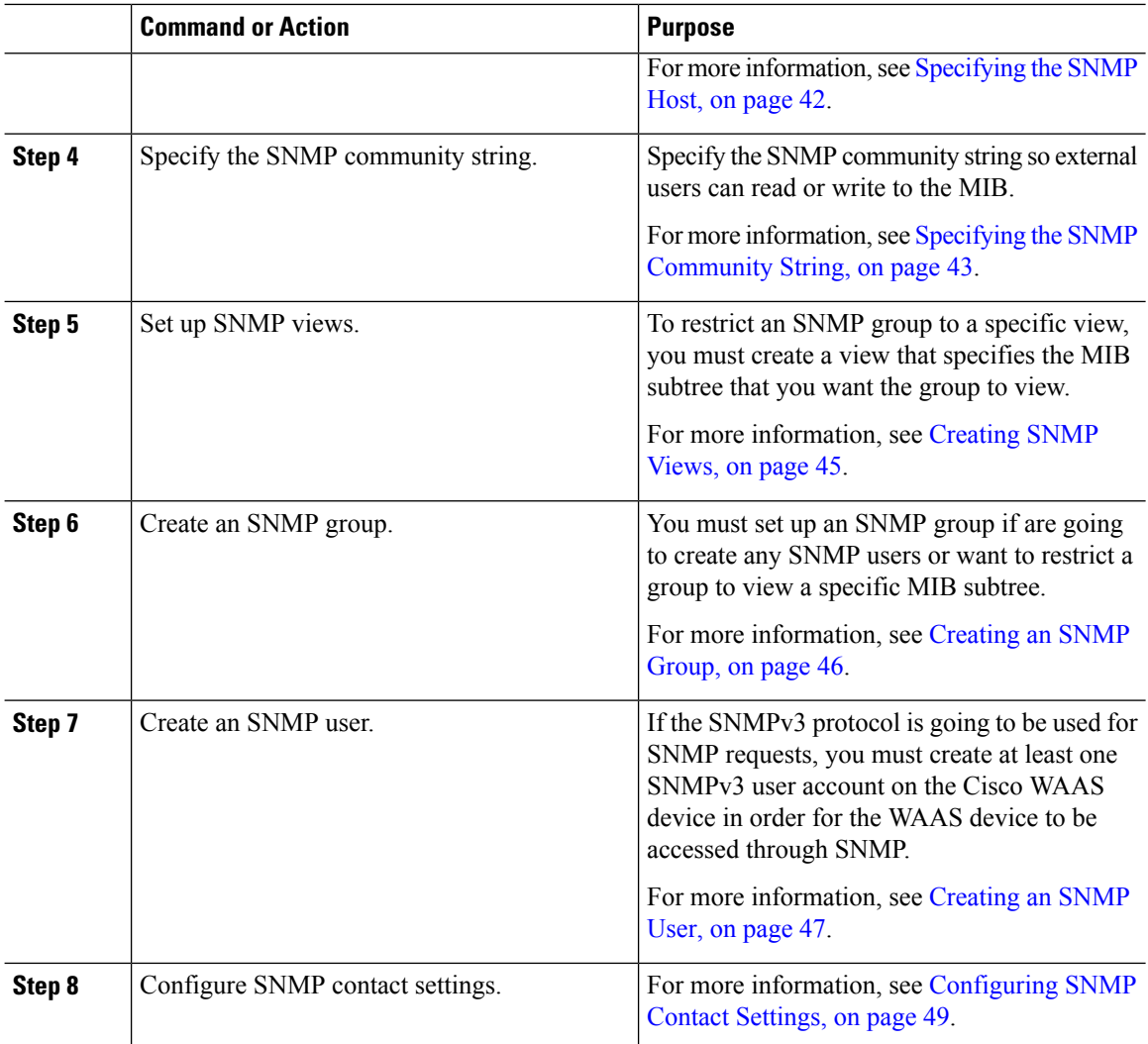

# <span id="page-35-0"></span>**Preparing for SNMP Monitoring**

Before you configure your Cisco WAAS network for SNMP monitoring, complete the following preparation tasks:

- Set up the SNMP host (management station) that the Cisco WAAS devices will use to send SNMP traps.
- Determine if all your Cisco WAAS devices will be sending traps to the same host, or to different hosts. Write down the IP address or hostname of each SNMP host.
- Obtain the community string used to access the SNMP agents.
- Determine if you want to create SNMP groups so you can restrict views by group.
- Determine what additional SNMP traps you need.
- Clock synchronization between the devices in a Cisco WAAS network is important. On each Cisco WAAS device, be sure to set up a Network Time Protocol (NTP) server to keep the clocks synchronized.

# <span id="page-36-0"></span>**Enabling SNMP Traps**

### **Procedure**

**Step 1** From the Cisco WAAS Central Manager menu, choose **Devices >** *device-name* or **Device Groups >** *device-group-name*.

### **Step 2** Choose **Configure > Monitoring > SNMP > General Settings**.

The **SNMP** General Settings window appears. The "SNMP General Settings" table desribes the fields in this window.

**Figure 2: SNMP General Settings Window**

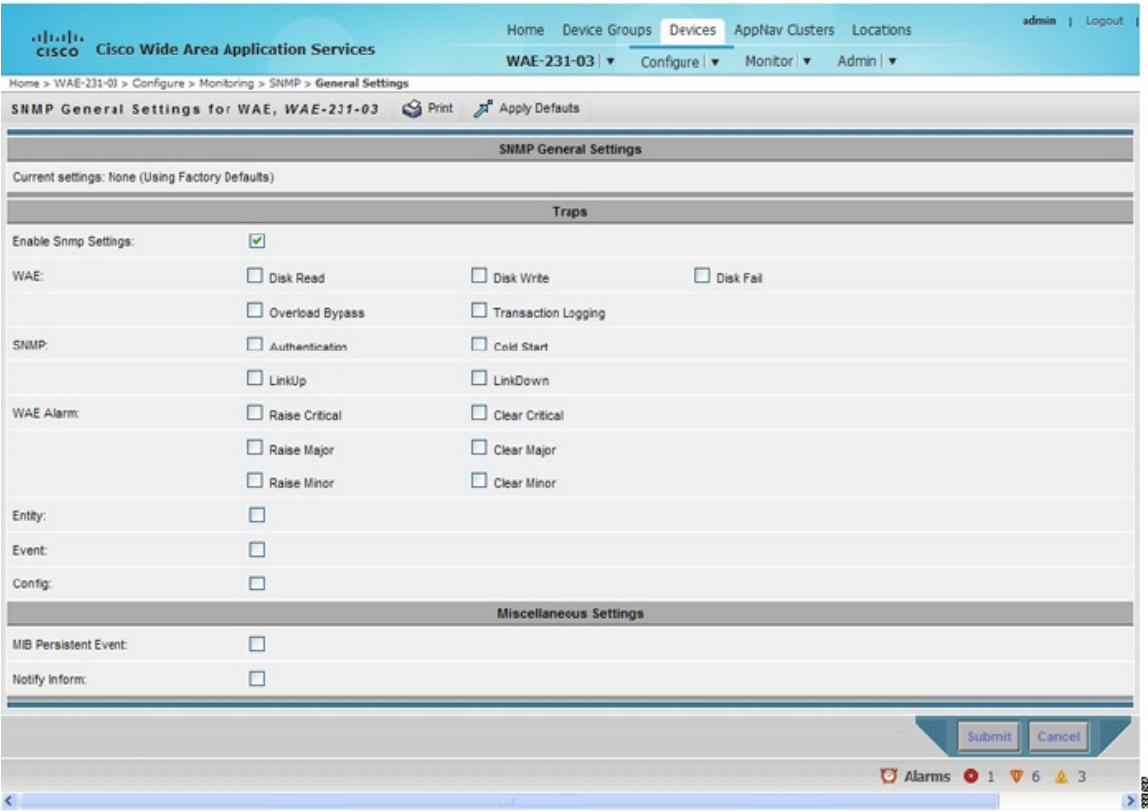

#### **Table 33: SNMP General Settings**

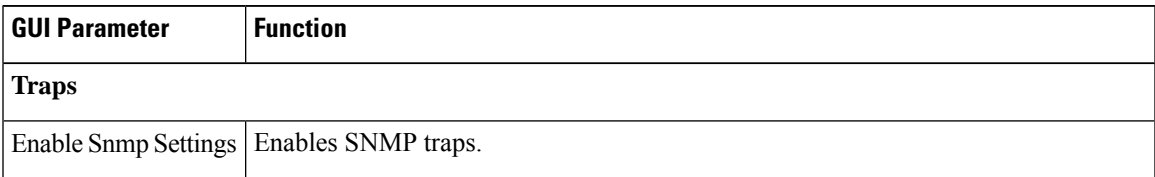

I

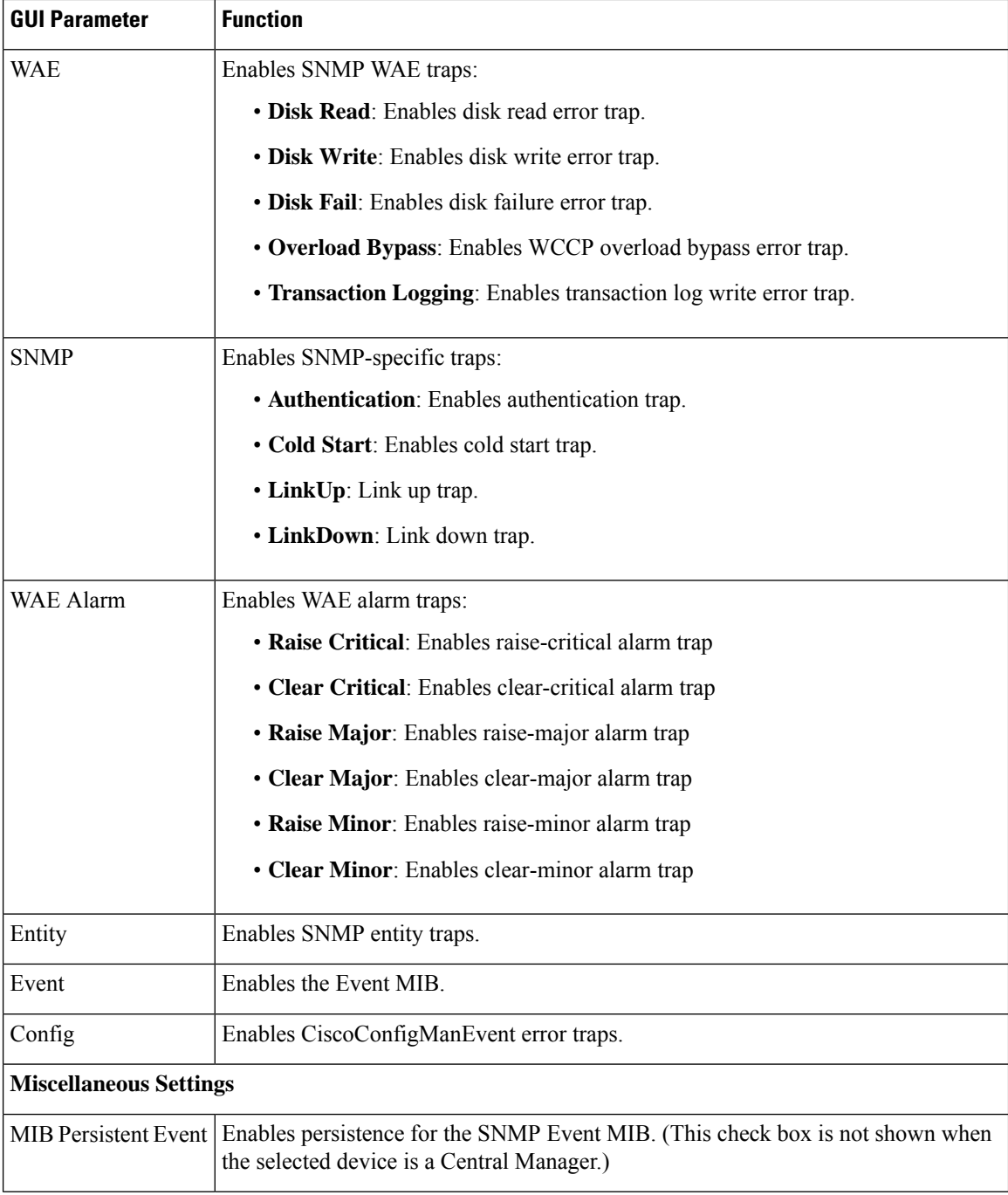

Ш

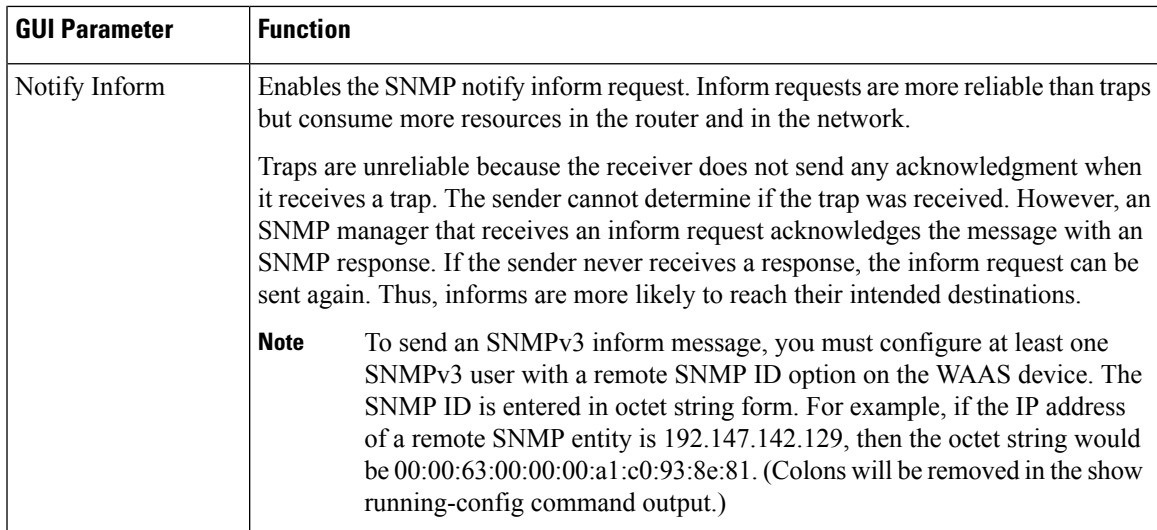

**Step 3** Check the appropriate check boxes to enable SNMP traps.

### **Step 4** Click **Submit**.

A **Click Submit to Save** message appears in red next to the current settings when there are pending changes to be saved after you have applied default or device group settings. You can also revert to the previously configured window settings by clicking **Reset**. The **Reset** button is visible only when you apply default or device group settings to change the current device settings but the settings have not yet been submitted.

### **What to do next**

To enable SNMP traps from the CLI, run the **snmp-server enable traps** global configuration command.

To control access to the SNMP agent by an external SNMP server, run the **snmp-server access-list** global configuration command to apply an SNMP ACL.

Consider the following guidelines:

- If you are using an SNMP server ACL, you must permit the loopback interface.
- If you override the device group settings from the **SNMP General Settings** window, the Cisco WAAS Central Manager deletes the SNMP community, SNMP group, SNMP user, SNMP view, and SNMP host settings. You are asked to confirm this behavior.
- To define additional SNMP traps for other MIB objects of interest to your particular configuration, see Defining SNMP Triggers to Generate [User-Defined](#page-39-0) Traps, on page 40.

# <span id="page-39-0"></span>**Defining SNMP Triggers to Generate User-Defined Traps**

### **Procedure**

**Step 1** From the Cisco WAAS Central Manager menu, choose **Devices >** *device-name* or **Device Groups >** *device-group-name*.

**Step 2** Choose **Configure > Monitoring > SNMP > Trigger**.

The**SNMP Trigger List Entries** window appears. The columnsin this window are the same asthe parameters described in the "Creating New SNMP Trigger Settings" table

**Step 3** In the taskbar, click the **Create New SNMP Trigger List Entry** icon.

The **Creating New SNMP Trigger** window appears. The "Creating New SNMP Trigger Settings" table describes the fields in this window.

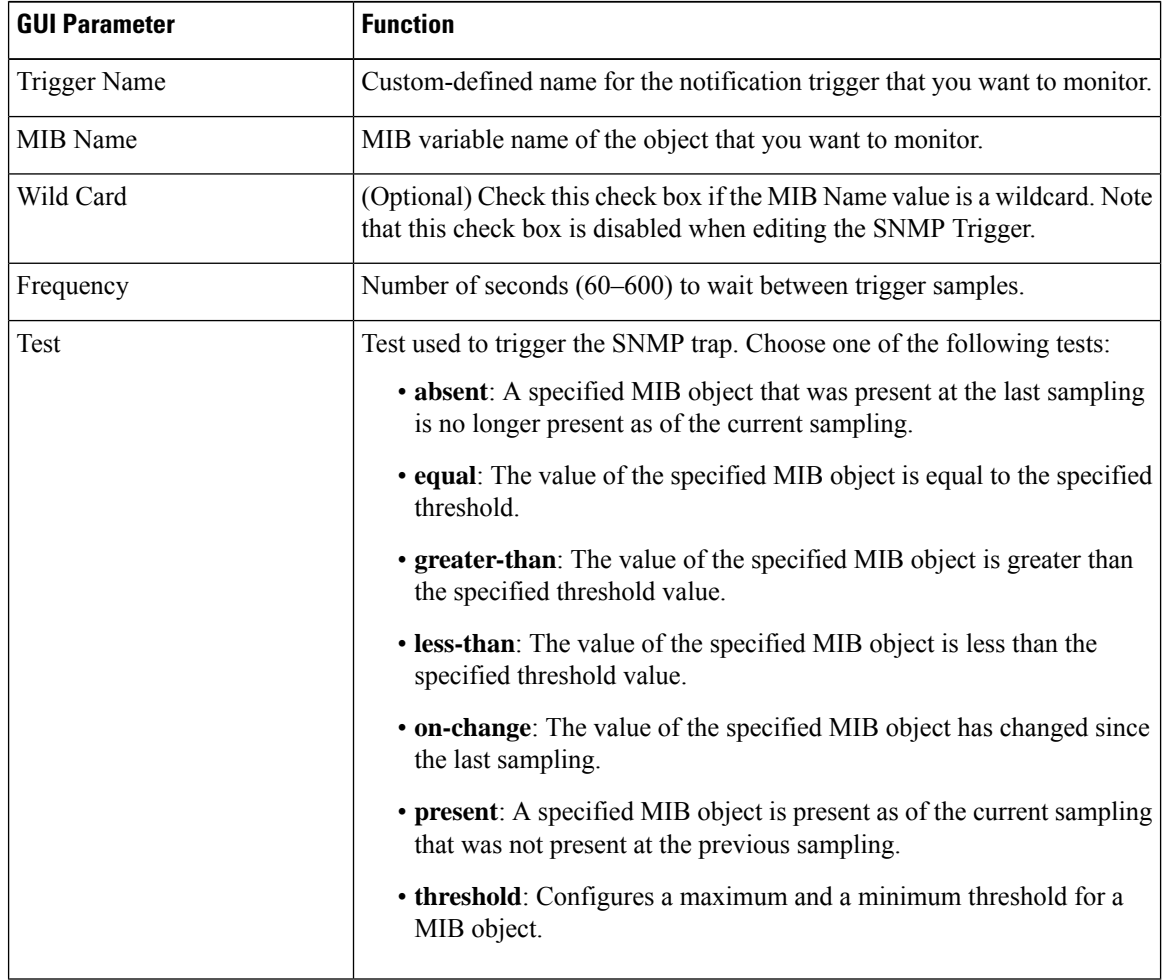

#### **Table 34: Creating New SNMP Trigger Settings**

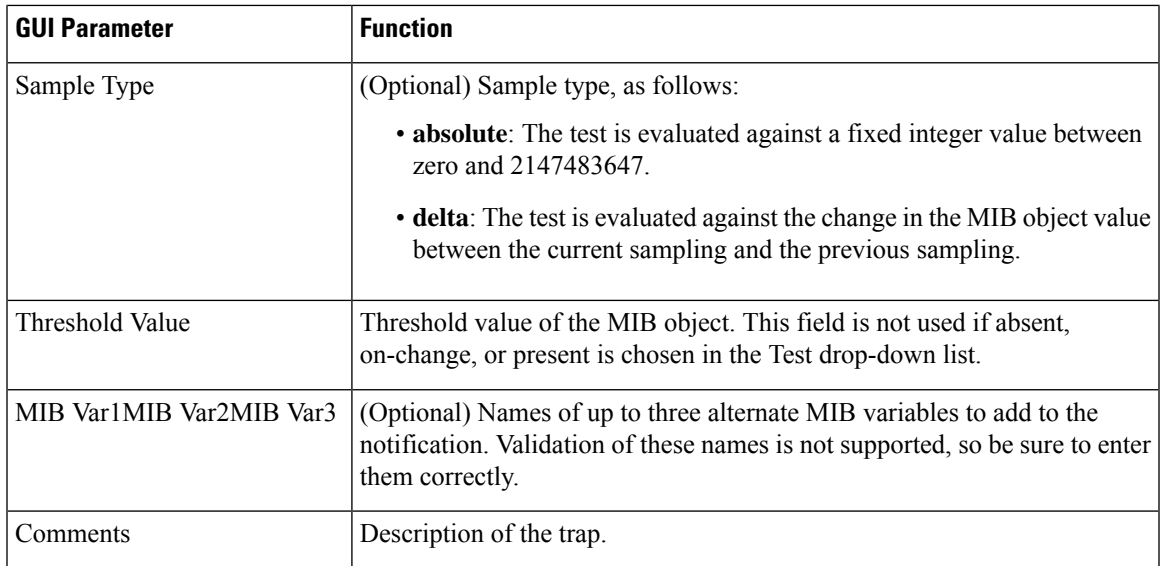

**Step 4** In the appropriate fields, enter the MIB name, frequency, test, sample type, threshold value, and comments.

You can create valid triggers only on read-write and read-only MIB objects. If you create a trigger on a read-create MIB object, it is deleted from the Central Manager configuration after one one data feed poll cycle. **Note**

**Step 5** Click **Submit**.

### **What to do next**

Consider the following guidelines:

- The new SNMP trigger is listed in the **SNMP Trigger List** window.
- To edit an SNMP trigger, click the **Edit** icon next to the MIB name in the **SNMP Trigger List** Entries window.
- To delete anSNMPtrigger, click the **Edit** icon next to the MIB name and then clicking the **Delete** taskbar icon.
- If you delete any of the default SNMP triggers, they will be restored after a reload.
- When you upgrade a WAE from an earlier version to the 6.0 version, all triggers are deleted.When you upgrade the Cisco WAAS Central Manager to Cisco WAAS Version 6.0, all the Device Group triggers will be copied to a WAE running a previous software version (if any) and all the Device Group triggers will be deleted. Also the Trigger Aggregate Settings will be set to false for all the WAES (running a version earlier than 6.0) that are being managed by the Cisco WAAS Central Manager (running Cisco WAAS Version 6.0 or later). This ensures that the DG triggers are no longer applied to any of the devices running a version earlier than Cisco WAAS Version 6.0.
- If you are using an SNMP server ACL, you must permit the loopback interface.
- When you downgrade a WAE from a Cisco WAAS Version 6.0 to an earlier release, all the IPv6 configurations will be removed. All the triggers and the monitor user configurations are deleted.
- To define SNMP traps from the CLI, run the **snmp trigger** global configuration command .

• To control access to the SNMP agent by an external SNMP server, run the **snmp-server access-list** global configuration command to apply an SNMP ACL.

# **Aggregating SNMP Triggers**

An individual WAE device can have custom SNMP triggers defined and can belong to device groups that have other custom SNMP triggers defined.

In the SNMP Trigger List Entries window, the Aggregate Settings radio button controls how SNMP triggers are aggregated for an individual device, as follows:

- Choose **Yes** if you want to configure the device with all custom SNMP triggers that are defined for itself and for device groups to which it belongs.
- Choose **No** if you want to limit the device to just the custom SNMP triggers that are defined for itself.

When you change the setting, you get the following confirmation message: "This option will take effect immediately and will affect the device configuration. Do you wish to continue?" Click **OK** to continue.

# <span id="page-41-0"></span>**Specifying the SNMP Host**

### **Before you begin**

Hosts are listed in the order in which they have been created. The maximum number of SNMP hosts that can be created is eight.

### **Procedure**

- **Step 1** From the Cisco WAAS Central Manager menu, choose **Devices >** *device-name* or **Device Groups >** *device-group-name*.
- **Step 2** Choose **Configure > Monitoring > SNMP > Host**.

The **SNMP Hosts** window appears.

**Step 3** In the taskbar, click the **Create New SNMP Host** icon.

The **Creating New SNMP Host** window appears. The following table describes the fields in this window.

#### **Table 35: SNMP Host Settings**

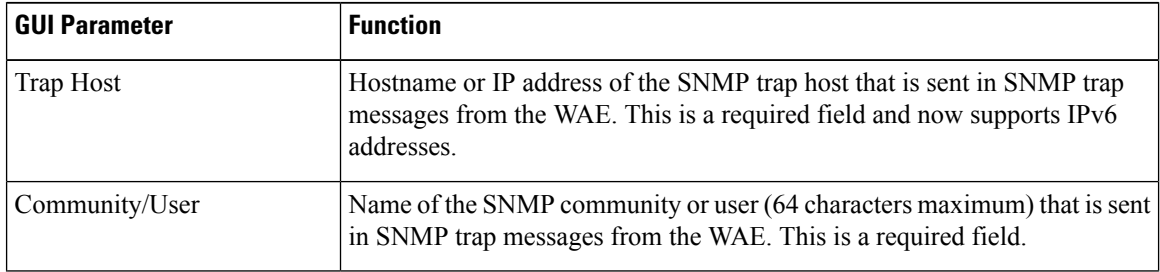

Ш

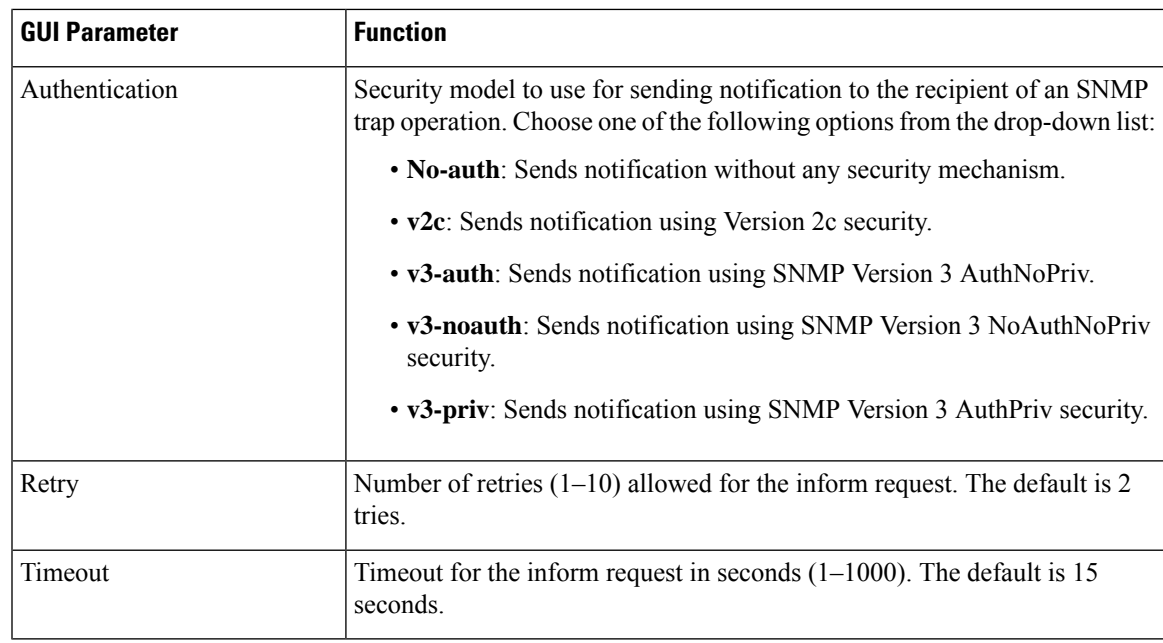

## **Step 4** Enter the hostname or IP address of an SNMP trap host, SNMP community or user name, security model to send notification, and retry count and timeout for inform requests.

## **Step 5** Click **Submit**.

To specify the SNMP host from the CLI, run the **snmp-server host** global configuration command.

# <span id="page-42-0"></span>**Specifying the SNMP Community String**

### **Before you begin**

An SNMP community string is the password used to access an SNMP agent that resides on Cisco WAAS devices. There are two types of community strings: group and read-write. Community strings enhance the security of your SNMP messages.

Community strings are listed in the order in which they have been created. The maximum number of SNMP communities that can be created is ten. By default, an SNMP agent is disabled, and a community string is not configured. When a community string is configured, it permits read-only access to all agents by default.

### **Procedure**

**Step 1** From the Cisco WAAS Central Manager menu, choose **Devices >** *device-name* or **Device Groups >** *device-group-name*.

**Step 2** Choose **Configure > Monitoring > SNMP > Community**.

The **SNMP Community Strings** window appears.

**Step 3** In the taskbar, click the **Create New SNMP Community** String icon.

The **Creating New SNMP Community String** window appears. The "SNMP Community Settings" table describes the fields in this window.

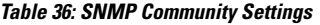

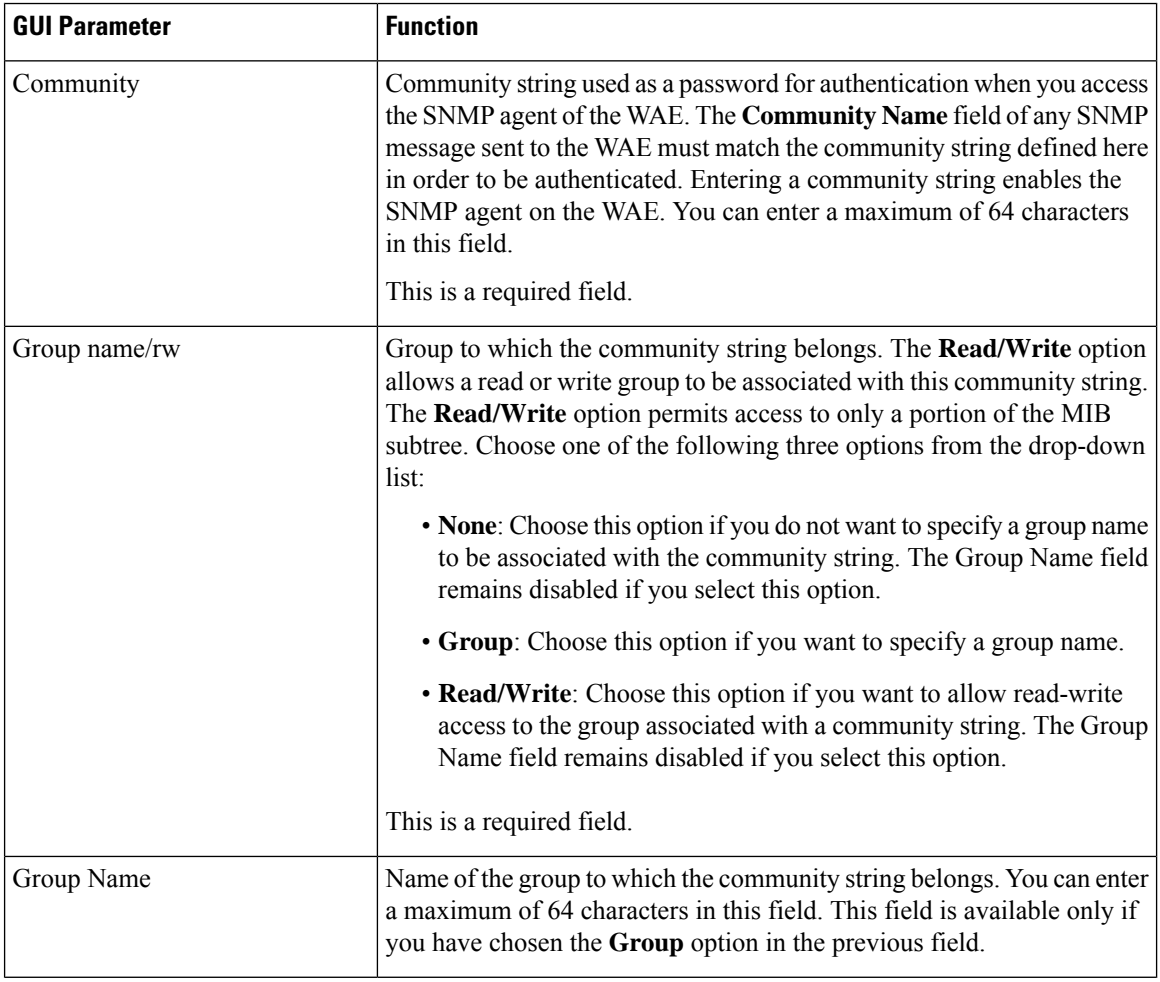

**Step 4** In the appropriate fields, enter the community string, choose whether or not read-write access to the group is allowed, and enter the group name.

## **Step 5** Click **Submit**.

To configure a community string from the CLI, run the **snmp-server community** global configuration command.

Ш

# <span id="page-44-0"></span>**Creating SNMP Views**

### **Before you begin**

To restrict a group of users to view a specific MIB tree, you must create an SNMP view using the Cisco WAAS Central Manager GUI. Once you create the view, you need to create an SNMP group and SNMP users that belong to this group as described in later sections.

Views are listed in the order in which they have been created. The maximum number of views that can be created is ten.

### **Procedure**

- **Step 1** To create a Version 2 SNMP (SNMPv2) MIB view: From the Cisco WAAS Central Manager menu, choose **Devices >** *device-name* or **Device Groups >** *device-group-name*.
- **Step 2** Choose **Configure > Monitoring > SNMP > View**. The SNMP Views window appears.
- **Step 3** In the taskbar, click the **Create New View** icon.

The **Creating New SNMP View** window appears. The "SNMPv2 View Settings" table describes the fields in this window.

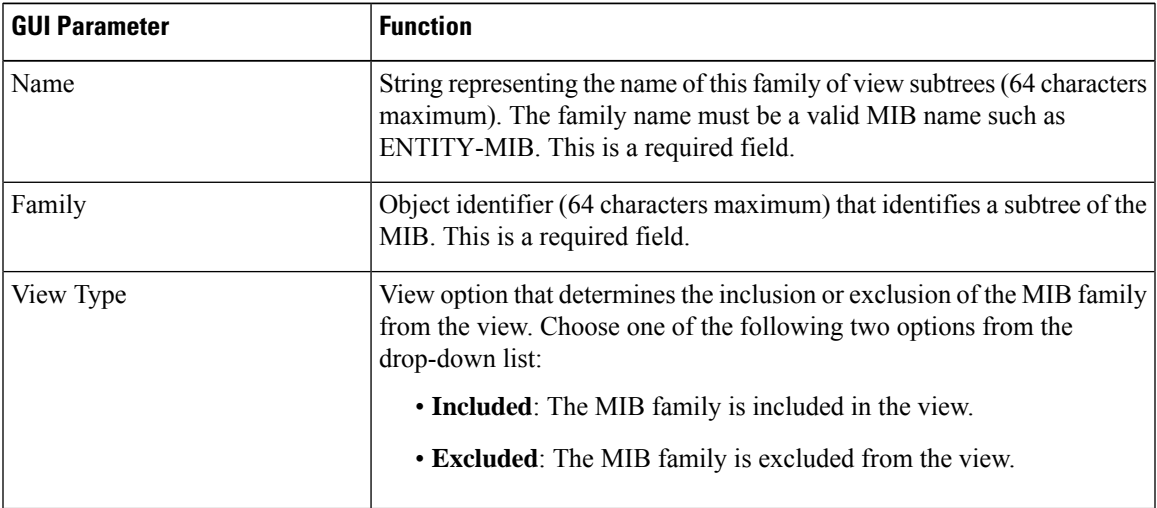

#### **Table 37: SNMPv2 View Settings**

**Step 4** In the appropriate fields, enter the view name, the family name, and the view type.

- **Step 5** Click **Submit**.
- **Step 6** Create an SNMP group that will be assigned to this view as described in the section that follows.

To create an SNMP view from the CLI, run the **snmp-server view** global configuration command.

# <span id="page-45-0"></span>**Creating an SNMP Group**

### **Before you begin**

You must set up an SNMP group if you are going to create any SNMP users or want to restrict a group of users to view a specific MIB subtree.

Groups are listed in the order in which they have been created. The maximum number of SNMP groups that can be created is ten.

### **Procedure**

**Step 1** From the Cisco WAAS Central Manager menu, choose **Devices >** *device-name* or **Device Groups >** *device-group-name*.

### **Step 2** Choose **Configure > Monitoring > SNMP > Group**.

The **SNMP Group Strings for WAE** window appears.

**Step 3** In the taskbar, click the **Create New SNMP Group String** icon.

The **Creating New SNMP Group String for WAE** window appears. The "SNMP Group Settings" table describes the fields in this window.

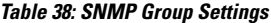

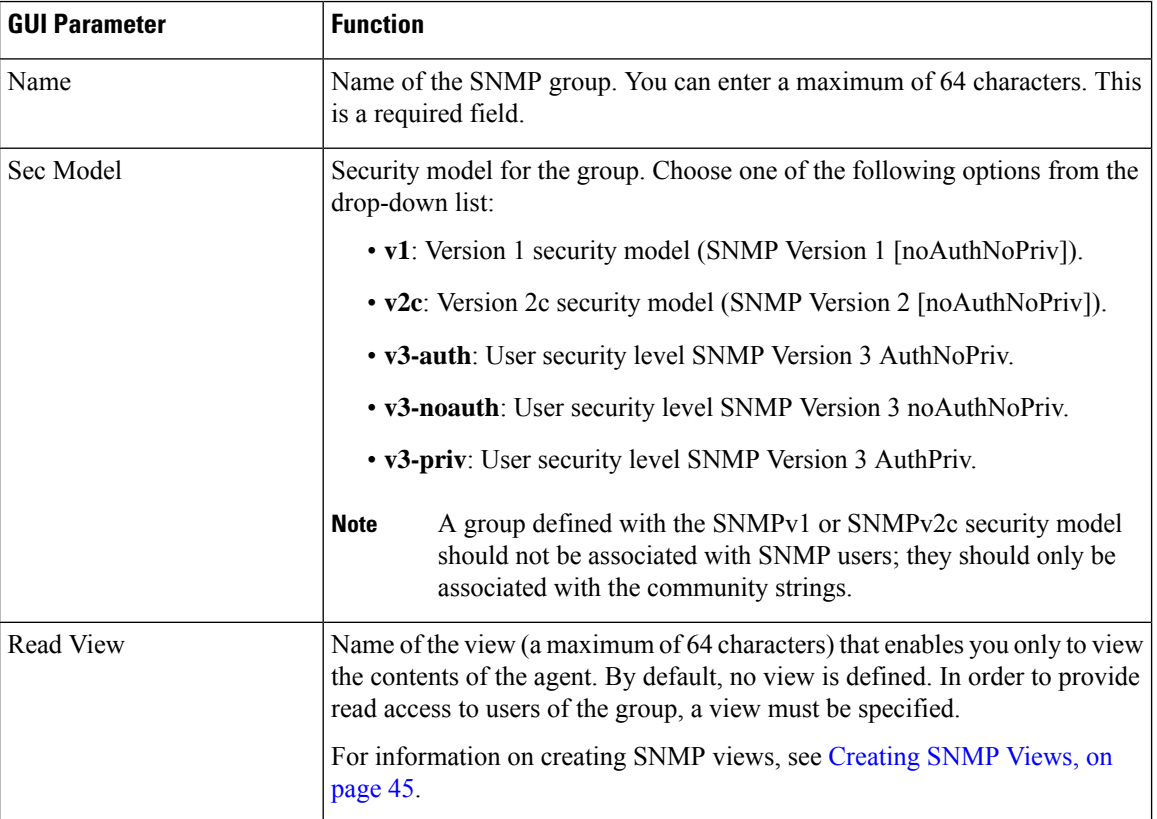

Ш

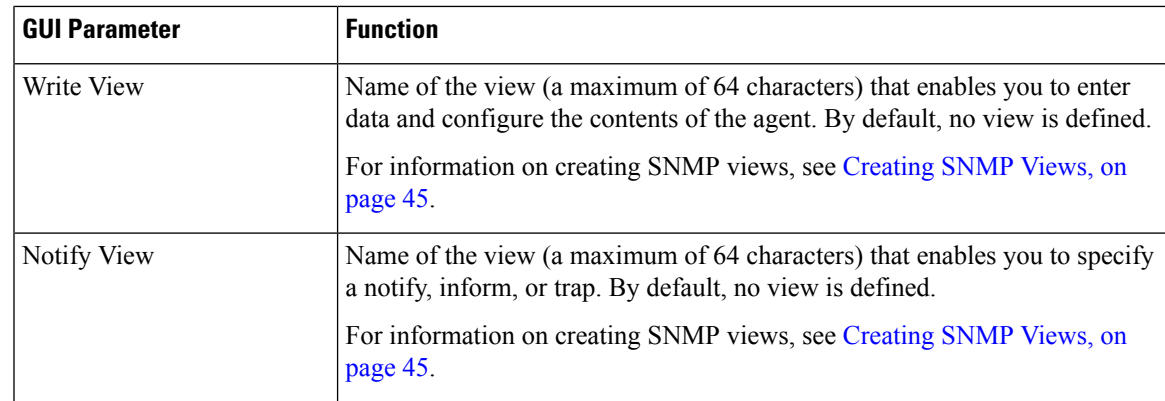

- **Step 4** In the appropriate fields, enter the SNMP group configuration name, the security model, and the names of the read, write, and notify views.
- **Step 5** Click **Submit**.
- **Step 6** Create SNMP users that belong to this new group as described in the section that follows.

To create an SNMP group from the CLI, run the **snmp-server group** global configuration command.

# <span id="page-46-0"></span>**Creating an SNMP User**

### **Before you begin**

Users are listed in the order in which they have been created. The maximum number of users that can be created is ten.

### **Procedure**

- **Step 1** From the Cisco WAAS Central Manager menu, choose **Devices >** *device-name* or **Device Groups >** *device-group-name*.
- **Step 2** Choose **Configure > Monitoring > SNMP > User**. A list of SNMP users for the device or device group appears.
- **Step 3** In the taskbar, click the **Create New SNMP User** icon.

The **Creating New SNMP User** window appears. The "SNMP User Settings" table describes the fields in this window.

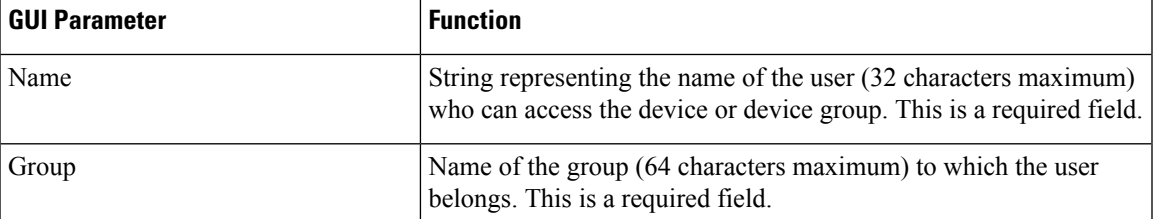

#### **Table 39: SNMP User Settings**

I

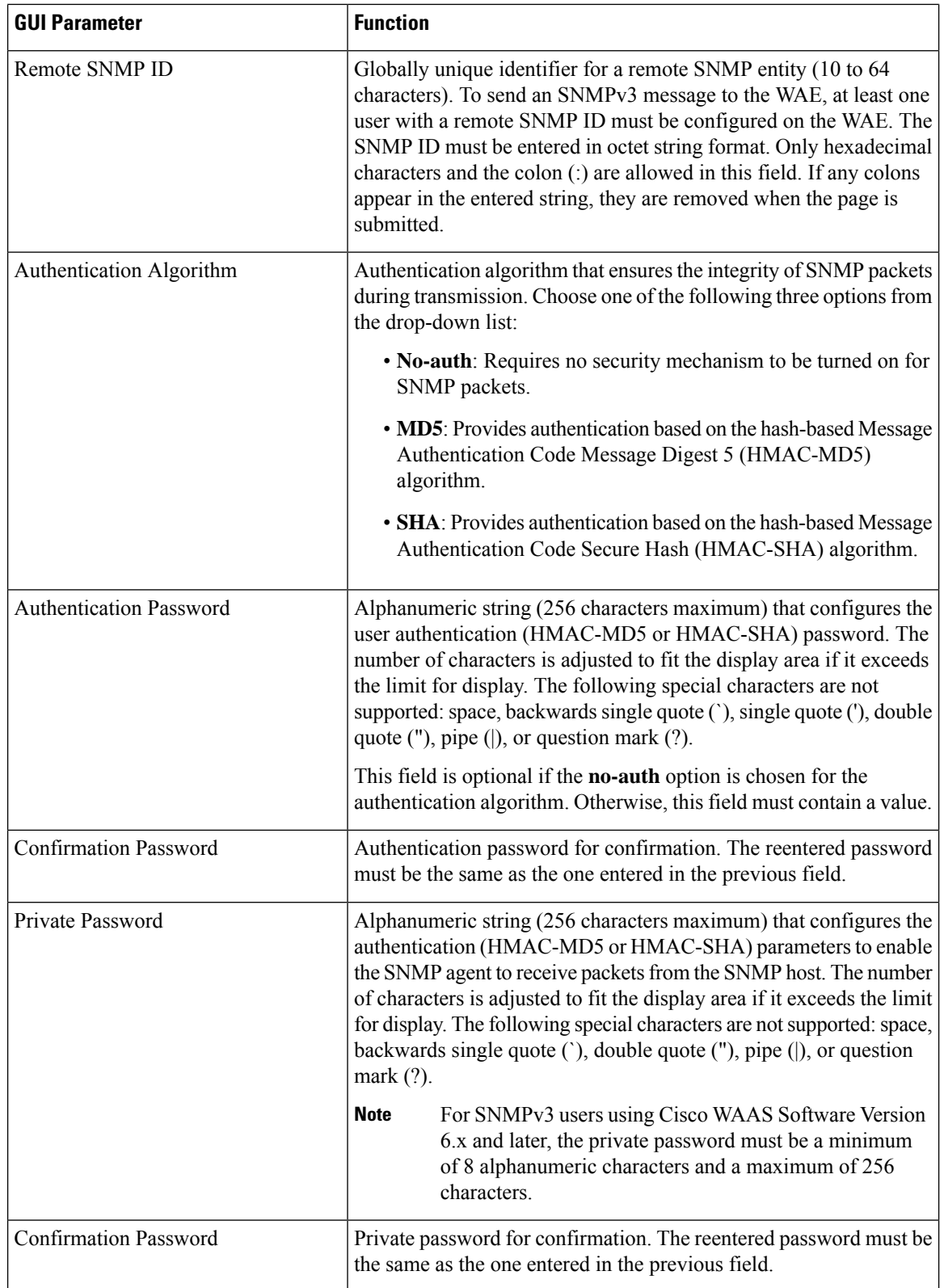

ı

Ш

**Step 4** In the appropriate fields, enter the username, the group to which the user belongs, the engine identity of the remote entity to which the user belongs, the authentication algorithm used to protect SNMP traffic from tampering, the user authentication parameters, and the authentication parameters for the packet.

**Step 5** Click **Submit**.

#### **What to do next**

To create an SNMP user from the CLI, run the **snmp-server user** global configuration command.

Additionally, if you want to set up a monitor user to monitor the configured triggers, you can select it from the **Monitor User Settings** drop-down box. Any SNMP V3 user can be configured as a Monitor User. All the SNMP users created with a group having V3 authentication other than v3-private are eligible to be a Monitor User. A monitor user cannot be deleted, while being in that role.Similarly the corresponding monitor user group also cannot be deleted when a monitor user is configured with that group.

To create a monitor user from the CLI, run the **snmp-server monitor user** global configuration command.

# <span id="page-48-0"></span>**Configuring SNMP Asset Tag Settings**

### **Procedure**

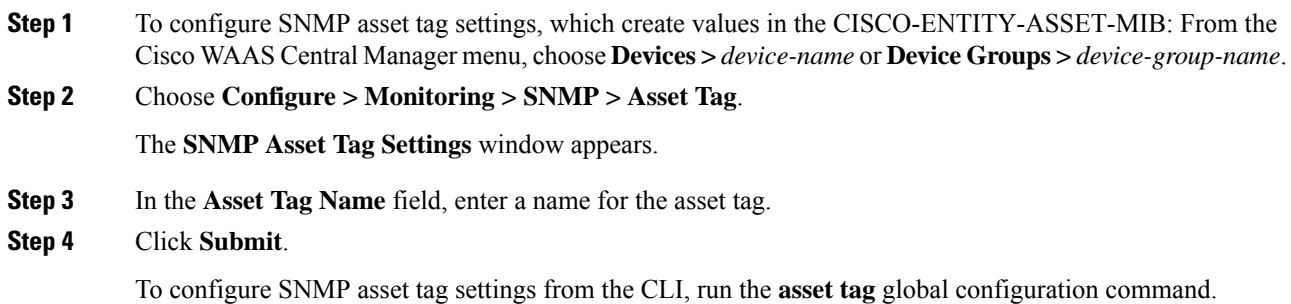

# <span id="page-48-1"></span>**Configuring SNMP Contact Settings**

#### **Procedure**

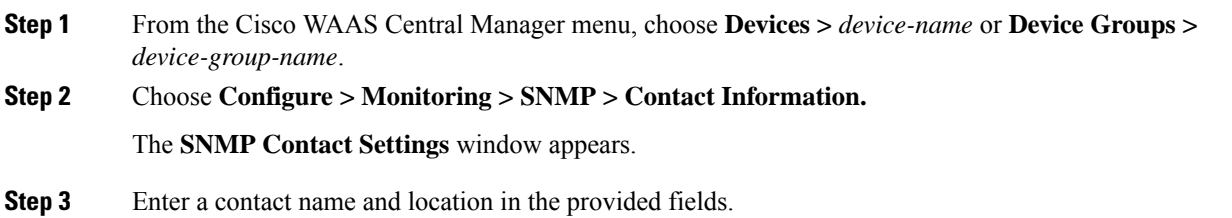

### **Step 4** Click **Submit**.

To configure SNMP contact settings from the CLI, run the **snmp-server contact** global configuration command.

# <span id="page-49-0"></span>**Configuring SNMP Trap Source Settings**

### **Procedure**

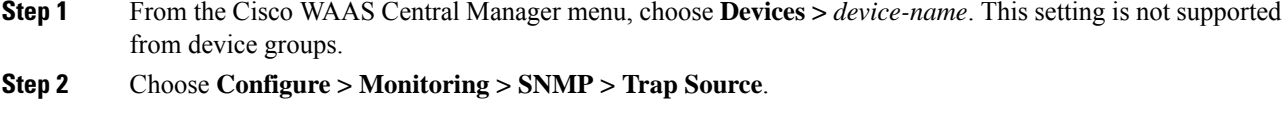

The **SNMP Trap Source Settings** window appears.

**Step 3** From the **Trap Source** drop-down list, choose the interface to be used as the trap source. From the available physical, standby, and port-channel interfaces, only those with IP addresses are shown in the list. For Cisco vWAAS devices, virtual interfaces with assigned IP addresses are shown in the list.

**Note** An interface assigned as a trap source cannot be removed until it is unassigned as a trap source.

### **Step 4** Click **Submit**.

To configureSNMPtrap source settingsfrom the CLI, run the **snmp-server trap-source** global configuration command.